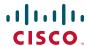

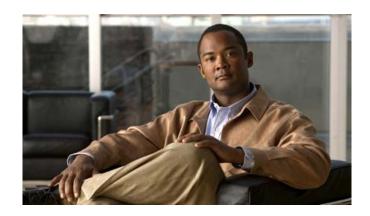

# Cisco Unified IP Phone 7965G and 7945G Phone Guide for Cisco Unified Communications Manager 6.1(3) (SCCP and SIP)

#### **Americas Headquarters**

Cisco Systems, Inc. 170 West Tasman Drive San Jose, CA 95134-1706 USA

http://www.cisco.com Tel: 408 526-4000

800 553-NETS (6387)

Fax: 408 527-0883

#### **Common Phone Tasks**

| View online help on phone                  | Press ?                                                                                           |
|--------------------------------------------|---------------------------------------------------------------------------------------------------|
| Place a call                               | Go off-hook before or after dialing a number.                                                     |
| Redial a number                            | Press Redial. Or press the<br>Navigation button while<br>on-hook to see your<br>Placed Calls log. |
| Switch to handset during a call            | Pick up the handset.                                                                              |
| Switch to speaker or headset during a call | Press or o, then hang up the handset.                                                             |
| Mute your phone                            | Press .                                                                                           |
| Use your call logs                         | Press to choose a call log. To dial, highlight a listing and go off-hook.                         |
| Edit a number                              | Press EditDial, << or >>.                                                                         |
| Hold/resume a call                         | Press Hold or Resume.                                                                             |
| Transfer call to new number                | Press Transfer, enter the number, then press Transfer again.                                      |
| Place an intercom call                     | Press intercom button,<br>enter a number if<br>necessary, and speak after<br>you hear the tone.   |
| Start a standard (ad hoc) conference call  | Press more > Confrn, dial the participant, then press Confrn again.                               |

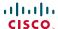

Cisco, Cisco Systems, the Cisco logo, and the Cisco Systems logo are registered trademarks or trademarks of Cisco Systems, Inc. and/or its affiliates in the United States and certain other countries. All other trademarks

mentioned in this document or Website are the property of their respective owners. The use of the word partner does not imply a partnership relationship between Cisco and any other company. (0805R)

© 2008 Cisco Systems, Inc. All rights reserved.

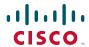

#### QUICK REFERENCE

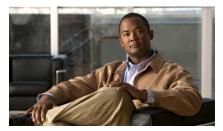

**Cisco Unified IP Phone** 7965G and 7945G for **Cisco Unified Communications Manager 6.1(3)** (SCCP and SIP)

Softkey Definitions Phone Screen Icons **Button Icons** Common Phone Tasks

### **Softkey Definitions**

| AbbrDial               | Dial using a speed dial index number                                                            |  |
|------------------------|-------------------------------------------------------------------------------------------------|--|
| Answer                 | Answer a call                                                                                   |  |
| Back                   | Return to the previous Help topic                                                               |  |
| Barge                  | Add yourself to a call on a shared line                                                         |  |
| CallBack               | Receive notification when a busy extension becomes available                                    |  |
| Cancel                 | Cancel an action or exit a screen without applying changes                                      |  |
| cBarge                 | Add yourself to a call on a shared line and establish a conference                              |  |
| CFwdALL                | Setup/cancel call forwarding                                                                    |  |
| Clear                  | Delete records or settings                                                                      |  |
| Close                  | Close the current window                                                                        |  |
| ConfList               | View conference participants                                                                    |  |
| Confrn                 | Create a conference call                                                                        |  |
| Delete                 | Remove characters to the right of<br>the cursor when using EditDial                             |  |
| Details<br>(SCCP only) | Open the Details record for a<br>multiparty call in the Missed Calls<br>and Received Calls logs |  |
| Dial                   | Dial a phone number                                                                             |  |
| DirTrfr<br>(SCCP only) | Transfer two calls to each other                                                                |  |
| DND                    | Turn on/off Do Not Disturb<br>(DND)                                                             |  |
| EditDial               | Edit a number in a call log                                                                     |  |
| EndCall                | Disconnect the current call or the current intercom call                                        |  |
| Erase                  | Reset settings to their defaults                                                                |  |
| Exit                   | Return to the previous screen                                                                   |  |
|                        |                                                                                                 |  |

| GPickUp                | Answer a call ringing in another group              |
|------------------------|-----------------------------------------------------|
| iDivert                | Divert or redirect a call to a voice message system |
| Join<br>(SCCP only)    | Join together existing calls to create a conference |
| Links                  | View related Help topics                            |
| Main                   | Display the Help main menu                          |
| MeetMe                 | Host a Meet-Me conference call                      |
| more                   | Display additional softkeys                         |
| New Call               | Make a new call                                     |
| OPickUp                | Answer a call ringing in an associated group        |
| Park                   | Store a call using Call Park                        |
| PickUp                 | Answer a call in your group                         |
| QRT                    | Submit call problems to the system administrator    |
| Redial                 | Redial the most recently dialed number              |
| Remove                 | Remove a conference participant                     |
| Resume                 | Resume a call on hold                               |
| RmLstC                 | Drop the last party added to a conference call      |
| Save                   | Save the chosen settings                            |
| Search                 | Search for a directory listing                      |
| Select                 | Select a menu item or call                          |
| Transfer               | Transfer a call                                     |
| Update                 | Refresh content                                     |
| VidMode<br>(SCCP only) | Choose a video display mode                         |
| <<                     | Delete entered characters                           |
| >>                     | Move through entered characters                     |
|                        |                                                     |

## **Phone Screen Icons**

| Line and   | Call Status                                                      |
|------------|------------------------------------------------------------------|
|            | Call Forwarding enabled                                          |
| <u>6</u> % | Call on hold; remote call on hold                                |
| 6          | Connected call                                                   |
| <b>E</b>   | Off-hook                                                         |
|            | On-hook                                                          |
| G-         | Shared line in use                                               |
| $\sim$     | Message waiting                                                  |
| <b>C</b>   | Authenticated call                                               |
| <b>€</b>   | Encrypted call                                                   |
| <b>P</b>   | BLF-monitored line is in-use                                     |
| <b>\$</b>  | BLF-monitored line is idle                                       |
| ATA        | BLF-monitored line is ringing (BLF Pickup) (SCCP only)           |
| #          | Speed-dial, call log, or directory listing (line status unknown) |
| <b>**</b>  | Line in Do Not Disturb (BLF feature                              |
|            | Intercom line in idle state                                      |
| <b>-</b>   | Intercom line in one-way audio                                   |
| <b>8</b>   | Intercom line in two-way audio                                   |
| Audio or   | Video Mode                                                       |
| P          | Handset in use                                                   |
| n          | Headset in use                                                   |
|            |                                                                  |

| 4         | Speakerphone in use                  |
|-----------|--------------------------------------|
|           | Video enabled (SCCP only)            |
| Feature A | Access                               |
|           | Feature assigned to button           |
|           | Mobility assigned to button          |
|           | Hold assigned to button              |
| ₩         | Conference assigned to button        |
| R.        | Transfer assigned to button          |
| (3)       | Phone service URL assigned to button |
| ▼         | Option selected                      |
| •         | Feature enabled                      |
|           | <u> </u>                             |

## **Button Icons**

|     | Messages                              |
|-----|---------------------------------------|
| (3) | Services                              |
| ?   | Help                                  |
| P   | Directories                           |
|     | Settings                              |
| +   | Volume                                |
|     | Speaker                               |
| 2   | Mute                                  |
|     | Headset                               |
| ·   | · · · · · · · · · · · · · · · · · · · |

#### **Contents**

## **Getting Started 1** Using this Guide 1 Finding Additional Information 2 Accessing Cisco Unified IP Phone 7900 Series eLearning Tutorials 2 Safety and Performance Information 2 Cisco Product Security Overview 3 Accessibility Features 3 **Connecting Your Phone 4** An Overview of Your Phone 8 Understanding Buttons and Hardware 8 Understanding Lines and Calls 12 Understanding Line and Call Icons 12 Understanding Phone Screen Features 14 Choosing Phone Screen Items 15 Cleaning and Maintaining the Phone Screen 15 Waking the Phone Screen from Sleep Mode 15 Understanding Feature Buttons and Menus 16 Accessing the Help System on Your Phone 16 Understanding Feature Availability 17 Understanding SIP vs. SCCP 18 **Basic Call Handling 19** Placing a Call—Basic Options 19 Placing a Call—Additional Options 20 Answering a Call 23

Ending a Call 24

```
Using Hold and Resume 25
Using Mute 26
Switching Between Multiple Calls 26
Switching an In-Progress Call to Another Phone 27
Viewing Multiple Calls 27
Transferring Calls 28
Sending a Call to a Voice Message System 29
Forwarding Calls to Another Number 29
Using Do Not Disturb 30
Making Conference Calls 31
   Using Conference Features 31
      Using Conference 32
      Using Join 33
      Using cBarge 33
      Using Meet-Me 34
   Viewing or Removing Conference Participants 35
   Starting or Joining a Meet-Me Conference Call 35
Placing or Receiving Intercom Calls 36
Advanced Call Handling 38
Speed Dialing 38
Picking Up a Redirected Call on Your Phone 39
Storing and Retrieving Parked Calls 40
Logging Out of Hunt Groups 41
Using a Shared Line 42
   Understanding Shared Lines 42
   Using Barge to Add Yourself to a Shared-Line Call 42
      Understanding Barge Features 43
      Using Barge Features 43
   Preventing Others from Viewing or Barging a Shared-Line Call 44
Using BLF to Determine a Line State 45
Making and Receiving Secure Calls 46
Tracing Suspicious Calls 46
```

iv OL-17634-01

Prioritizing Critical Calls **47**Using Cisco Extension Mobility **48**Managing Business Calls Using a Single Phone Number **49** 

#### Using a Handset, Headset, and Speakerphone 51

Using a Handset 51
Using a Headset 51
Using a Speakerphone 52
Using AutoAnswer with a Headset or Speakerphone 53

#### **Changing Phone Settings** 54

Customizing Rings and Message Indicators **54**Customizing the Phone Screen **55** 

#### **Using Call Logs and Directories** 56

Using Call Logs **56**Directory Dialing **58**Using Corporate Directory on Your Phone **58**Using Personal Directory on Your Phone **59** 

#### Accessing Voice Messages 61

#### Using the User Options Web Pages 62

Accessing Your User Options Web Pages 62
Configuring Features and Services on the Web 63
Using Personal Directory on the Web 63
Using Your Personal Address Book on the Web 63
Configuring Fast Dials on the Web 65
Using the Address Book Synchronization Tool 66
Setting Up Speed Dials on the Web 66
Setting Up Phone Services on the Web 68
Controlling User Settings on the Web 70
Controlling Line Settings on the Web 70
Setting Up Phones and Access Lists for Mobile Connect 73
Using Cisco WebDialer 76

#### **Understanding Additional Configuration Options** 78

#### **Troubleshooting Your Phone 81**

General Troubleshooting **81**Viewing Phone Administration Data **82**Using the Quality Reporting Tool **82** 

#### Cisco One-Year Limited Hardware Warranty Terms 83

Index 85

vi OL-17634-01

# **Getting Started**

# **Using this Guide**

This guide provides you with an overview of the features available on your phone. You can read it completely for a solid understanding of your phone's capabilities or refer to the table below for pointers to commonly used sections.

| If you want to                       | Then                                                          |  |
|--------------------------------------|---------------------------------------------------------------|--|
| Explore your phone on your own       | Press on the phone when you need assistance.                  |  |
| Review safety information            | See Safety and Performance Information, page 2.               |  |
| Connect your phone                   | See Connecting Your Phone, page 4.                            |  |
| Use your phone after it is installed | Start with An Overview of Your Phone, page 8.                 |  |
| Learn what the button lights mean    | See Understanding Buttons and Hardware, page 8.               |  |
| Learn about the phone screen         | See Understanding Phone Screen Features, page 14.             |  |
| Make calls                           | See Placing a Call—Basic Options, page 19.                    |  |
| Put calls on hold                    | See Using Hold and Resume, page 25.                           |  |
| Mute calls                           | See Using Mute, page 26.                                      |  |
| Transfer calls                       | See Transferring Calls, page 28.                              |  |
| Make conference calls                | See Making Conference Calls, page 31.                         |  |
| Set up speed dialing                 | See Speed Dialing, page 38.                                   |  |
| Share a phone number                 | See Using a Shared Line, page 42.                             |  |
| Use your phone as a speakerphone     | See Using a Handset, Headset, and Speakerphone, page 51.      |  |
| Change the ring volume or tone       | See Changing Phone Settings, page 54.                         |  |
| View your missed calls               | See Using Call Logs, page 56.                                 |  |
| Listen to your voice messages        | See Accessing Voice Messages, page 61.                        |  |
| See softkey and icon definitions     | Refer to the Quick Reference Card in the front of this guide. |  |

## **Finding Additional Information**

You can access the most current Cisco Unified IP Phone documentation on the World Wide Web at this URL:

http://www.cisco.com/en/US/products/hw/phones/ps379/products\_user\_guide\_list.html

You can access the Cisco website at this URL:

http://www.cisco.com/

International Cisco websites can be accessed from this URL:

http://www.cisco.com/public/countries\_languages.shtml

You can access the most current Licensing Information at this URL:

http://www.cisco.com/en/US/docs/voice\_ip\_comm/cuipph/all\_models/openssl\_license/7900 ssllic.html

## **Accessing Cisco Unified IP Phone 7900 Series eLearning Tutorials**

(SCCP phones only)

Cisco Unified IP Phone 7900 Series eLearning tutorials use audio and animation to demonstrate basic calling features. You can access eLearning tutorials online (for several phone models) from your personal computer. Look for the eLearning tutorial (English only) for your phone model in the documentation list at the following location:

http://www.cisco.com/en/US/products/hw/phones/ps379/products\_user\_guide\_list.html

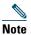

Although eLearning tutorials for the 7965G and 7945G Cisco Unified IP Phone are not available, refer to the Cisco Unified IP Phone 7900 Series eLearning tutorials for an overview of the common IP phone features and functionality.

## **Safety and Performance Information**

Refer to these sections for information about the impact of power outages and other devices on your Cisco Unified IP Phone.

#### **Power Outage**

Your accessibility to emergency service through the phone is dependent on the phone being powered. If there is an interruption in the power supply, Service and Emergency Calling Service dialing will not function until power is restored. In the case of a power failure or disruption, you may need to reset or reconfigure equipment before using the Service or Emergency Calling Service dialing.

#### **Using External Devices**

The following information applies when you use external devices with the Cisco Unified IP Phone:

Cisco recommends the use of good quality external devices (such as headsets) that are shielded against unwanted radio frequency (RF) and audio frequency (AF) signals.

Depending on the quality of these devices and their proximity to other devices such as mobile phones or two-way radios, some audio noise may still occur. In these cases, Cisco recommends that you take one or more of the following actions:

- Move the external device away from the source of the RF or AF signals.
- Route the external device cables away from the source of the RF or AF signals.
- Use shielded cables for the external device, or use cables with a better shield and connector.
- Shorten the length of the external device cable.
- Apply ferrites or other such devices on the cables for the external device.

Cisco cannot guarantee the performance of the system because Cisco has no control over the quality of external devices, cables, and connectors. The system will perform adequately when suitable devices are attached using good quality cables and connectors.

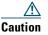

In European Union countries, use only external headsets that are fully compliant with the EMC Directive [89/336/EC].

## **Cisco Product Security Overview**

This product contains cryptographic features and is subject to United States and local country laws governing import, export, transfer and use. Delivery of Cisco cryptographic products does not imply third-party authority to import, export, distribute or use encryption. Importers, exporters, distributors and users are responsible for compliance with U.S. and local country laws. By using this product you agree to comply with applicable laws and regulations. If you are unable to comply with U.S. and local laws, return this product immediately.

A summary of U.S. laws governing Cisco cryptographic products may be found at: http://www.cisco.com/wwl/export/crypto/tool/stqrg.html. If you require further assistance please contact us by sending email to export@cisco.com.

## **Accessibility Features**

A list of accessibility features is available upon request. You can find more information about Cisco accessibility features at this URL:

www.cisco.com/go/accessibility

# **Connecting Your Phone**

Your system administrator will likely connect your new Cisco Unified IP Phone to the corporate IP telephony network. If that is not the case, refer to the graphic and table below to connect your phone.

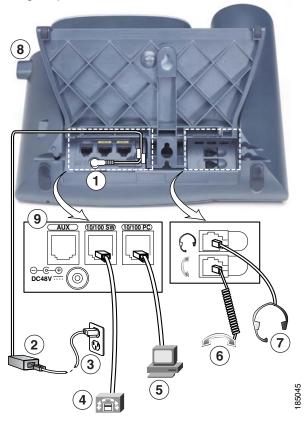

| 1 | DC adaptor port (DC48V)       | 6 | Handset port         |
|---|-------------------------------|---|----------------------|
| 2 | AC-to-DC power supply         | 7 | Headset port         |
| 3 | AC power cord                 | 8 | Footstand button     |
| 4 | Network port (10/100/1000 SW) | 9 | Auxiliary port (AUX) |
| 5 | Access port (10/100/1000 PC)  |   |                      |

#### Removing the Hookswitch Clip (Required)

Before you use your phone, remove the hookswitch clip from the cradle area. With the clip removed, the hookswitch lifts slightly when you pick up the handset.

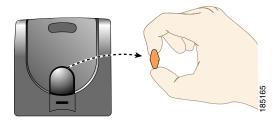

#### **Adjusting the Handset Rest (Optional)**

Cisco recommends adjusting the handset rest, particularly when wall-mounting the phones, as this will ensure that the receiver will not readily slip out of the cradle. See the table below for instructions.

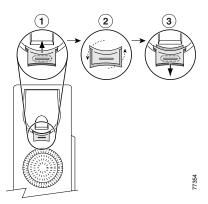

- 1 Set the handset aside and pull the square plastic tab from the handset rest.
- **2** Rotate the tab 180 degrees.
- 3 Slide the tab back into the handset rest. An extension protrudes from the top of the rotated tab. Return the handset to the handset rest.

#### Adjusting the Footstand (Optional)

To change the angle of the phone base, adjust the footstand while pressing the footstand button.

#### **Registering with TAPS**

After your phone is connected to the network, your system administrator might ask you to auto-register your phone using TAPS (Tool for Auto-Registered Phones Support). TAPS might be used either for a new phone or to replace an existing phone.

To register with TAPS, pick up the handset, enter the TAPS extension provided by your system administrator, and follow the voice prompts. You might need to enter your entire extension, including the area code. After your phone displays a confirmation message, hang up. The phone will re-start.

#### **Using a Headset**

You can use a wired headset, or you can use a wireless headset in conjunction with the wireless headset remote hookswitch control feature.

#### Headset Information

To use a headset, connect it to the headset port on the back of your phone.

Although Cisco Systems performs some internal testing of third-party headsets for use with the Cisco Unified IP Phones, Cisco does not certify or support products from headset or handset vendors. Because of the inherent environmental and hardware inconsistencies in the locations where Cisco Unified IP Phones are deployed, there is not a single "best" solution that is optimal for all environments. Cisco recommends that customers test the headsets that work best in their environment before deploying a large number of units in their network.

In some instances, the mechanics or electronics of various headsets can cause remote parties to hear an echo of their own voice when they speak to Cisco Unified IP Phone users.

Cisco Systems recommends the use of good quality external devices, like headsets that are screened against unwanted radio frequency (RF) and audio frequency (AF) signals. Depending on the quality of these devices and their proximity to other devices such as cell phones and two-way radios, some audio noise may still occur.

The primary reason that support of a headset would be inappropriate for the Cisco Unified IP Phone is the potential for an audible hum. This hum can either be heard by the remote party or by both the remote party and you, the Cisco Unified IP Phone user. Some potential humming or buzzing sounds can be caused by a range of outside sources, for example, electric lights, being near electric motors, large PC monitors. In some cases, a hum experienced by a user may be reduced or eliminated by using a local power cube or power injector.

#### Audio Quality Subjective to the User

Beyond the physical, mechanical and technical performance, the audio portion of a headset must sound good to you (the user) and to the party on the far end. Sound is subjective and Cisco cannot guarantee the performance of any headsets or handsets, but some of the headsets and handsets on the sites listed below have been reported to perform well with Cisco Unified IP Phones.

Nevertheless, it is ultimately still the customer's responsibility to test this equipment in their own environment to determine suitable performance.

For information about headsets, see:

http://www.vxicorp.com/cisco

http://www.plantronics.com/cisco

http://www.jabra.com

For information about wireless headsets that work in conjunction with the wireless headset remote hookswitch control feature, got to the following URL: <a href="http://www.cisco.com/pcgi-bin/ctdp/Search.pl">http://www.cisco.com/pcgi-bin/ctdp/Search.pl</a>

- **1.** Choose **IP Communications** from the Enter Solution drop-down list box. The Select a Solution Category drop-down list box displays.
- 2. Choose IP Phone Headsets to see a list of Technology Development Program partners.

If you want to search for a particular Technology Development Program partner, enter the partner's name in the Enter Company Name box.

## **An Overview of Your Phone**

Your Cisco Unified IP Phone is a full-feature telephone that provides voice communication over the same data network that your computer uses, allowing you to place and receive phone calls, put calls on hold, transfer calls, make conference calls, and so on.

In addition to basic call-handling features, your Cisco Unified IP Phone can provide enhanced productivity features that extend your call-handling capabilities. Depending on configuration, your phone supports:

- Access to network data, XML applications, and web-based services.
- Online customizing of phone features and services from your User Options web pages.
- A comprehensive online help system that displays information on the phone screen.

## **Understanding Buttons and Hardware**

You can use the graphics below to identify buttons and hardware on your phone.

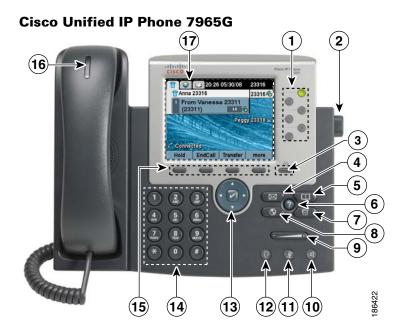

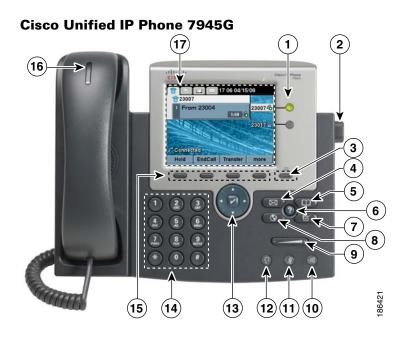

|   | Item                 | Description                                                                                      | For more information, see                                                                         |  |
|---|----------------------|--------------------------------------------------------------------------------------------------|---------------------------------------------------------------------------------------------------|--|
| 1 | Programmable buttons | Depending on configuration, programmable buttons provide access to:                              | • Understanding Phone Screen Features,                                                            |  |
|   |                      | Phone lines and intercom lines (line buttons)                                                    | <ul> <li>page 14</li> <li>Basic Call Handling, page 19</li> <li>Speed Dialing, page 38</li> </ul> |  |
|   |                      | • Speed-dial numbers (speed-dial buttons, including the BLF speed-dial feature)                  |                                                                                                   |  |
|   |                      | Web-based services (for example, a<br>Personal Address Book button)                              | • Using a Shared Line, page 42                                                                    |  |
|   |                      | Phone features (for example, a Privacy,<br>Hold, or Transfer button)                             | • Using BLF to Determine a Line State,                                                            |  |
|   |                      | Buttons illuminate to indicate status:                                                           | page 45                                                                                           |  |
|   |                      | Green, steady—Active call or two-way intercom call                                               | • Placing or Receiving<br>Intercom Calls, page 36                                                 |  |
|   |                      | Green, flashing—Held call                                                                        |                                                                                                   |  |
|   |                      | Amber, steady—Privacy in use,<br>one-way intercom call, DND<br>active, or logged into Hunt Group |                                                                                                   |  |
|   |                      | Amber, flashing—Incoming call or reverting call                                                  |                                                                                                   |  |
|   |                      | Red, steady—Remote line in use (shared line or BLF status)                                       |                                                                                                   |  |
|   |                      | Red, flashing—Remote call on hold                                                                |                                                                                                   |  |
| 2 | Footstand button     | Allows you to adjust the angle of the phone base.                                                | Adjusting the Handset Rest (Optional), page 5                                                     |  |
| 3 | Display button       | Awakens the phone screen from sleep mode.                                                        | Cleaning and Maintaining                                                                          |  |
|   | £                    | No color—Ready for input                                                                         | the Phone Screen, page 15                                                                         |  |
|   |                      | Green steady—Sleep mode                                                                          |                                                                                                   |  |
| 4 | Messages button      | Auto-dials your voice message service (varies by service).                                       | Accessing Voice Messages, page 61                                                                 |  |

| 5  | Directories button                                                                                                    | Opens/closes the Directories menu. Use it to access call logs and directories.                     | Using Call Logs, page 56                            |
|----|----------------------------------------------------------------------------------------------------|----------------------------------------------------------------------------------------------------|-----------------------------------------------------|
| 6  | Help button                                                                                                    | Activates the Help menu.                                                                           | Accessing the Help System on Your Phone, page 16    |
| 7  | Settings button                                                                                                    | Opens/closes the Settings menu. Use it to change phone screen and ring settings.                   | Changing Phone Settings, page 54                    |
| 8  | Services button                                                                                                    | Opens/closes the Services menu.                                                                    | Using the User Options<br>Web Pages, page 62        |
| 9  | Volume button                                                                                                    | Controls the handset, headset, and speakerphone volume (off-hook) and the ringer volume (on-hook). | Using a Handset, Headset, and Speakerphone, page 51 |
| 10 | Speaker button                                                                                                    | Toggles the speakerphone on or off. When the speakerphone is on, the button is lit.                | Using a Handset, Headset, and Speakerphone, page 51 |
| 11 | Mute button                                                                                                    | Toggles the microphone on or off. When the microphone is muted, the button is lit.                 | Using Mute, page 26                                 |
| 12 | Headset button                                                                                                    | Toggles the headset on or off. When the headset is on, the button is lit.                          | Using a Handset, Headset, and Speakerphone, page 51 |
| 15 | 4-way navigation pad and Select button (center)  Allows you to scroll through menus and highlight items. Use the Select button to select an item that is highlighted on the screen.  Navigation button |                                                                                                    | Using Call Logs, page 56                            |
|    |                                                                                                    |                                                                                                    |                                                     |
|    |                                                                                                    | <ul> <li>Scroll up and down to see menus and<br/>highlight items.</li> </ul>                       |                                                     |
|    |                                                                                                    | • Scroll right and left to scroll horizontally in multi-column displays.                           |                                                     |
|    |                                                                                                    | Select button—scroll to highlight a line using the Navigation button, and then:                    |                                                     |
|    |                                                                                                    | • Press open a menu.                                                                               |                                                     |
|    |                                                                                                    | • Press to play a ringer item.                                                                     |                                                     |
|    |                                                                                                    | <ul> <li>Press to access other features as<br/>described on the screen.</li> </ul>                 |                                                     |
|    |                                                                                                    | <b>Note</b> The Select button does not take action.                                                |                                                     |
| 14 | Keypad                                                                                                    | Allows you to dial phone numbers, enter letters, and choose menu items.                            | Basic Call Handling, page 19                        |

| 15 | Softkey buttons     | Each activates a softkey option (displayed on your phone screen). | Understanding Phone<br>Screen Features, page 14 |
|----|---------------------|-------------------------------------------------------------------|-------------------------------------------------|
| 16 | Handset light strip | Indicates an incoming call or new voice message.                  | Accessing Voice Messages, page 61               |
| 17 | Phone screen        | Shows phone features.                                             | Understanding Phone<br>Screen Features, page 14 |

## **Understanding Lines and Calls**

To avoid confusion about lines and calls, refer to these descriptions:

- Lines—Each corresponds to a directory number or intercom number that others can use to call you. Each line corresponds to a directory number or intercom number that others can use to call you. The Cisco Unified IP Phone 7965G supports one to six lines and the Cisco Unified IP Phone 7945G supports one to two lines, depending on configuration. To see your phone lines, look at the right side of your phone screen. You have as many lines as you have directory numbers and phone line icons:
- Calls—Each line can support multiple calls. By default, your phone supports four connected calls per line, but your system administrator can adjust this number according to your needs. Only one call can be active at any time; other calls are automatically placed on hold.

## **Understanding Line and Call Icons**

Your phone displays icons to help you determine the line and call state.

| lcon           | Line or call state  | Description                                                                                     |  |
|----------------|---------------------|-------------------------------------------------------------------------------------------------|--|
|                | On-hook line        | No call activity on this line.                                                                  |  |
| <b>E</b>       | Off-hook line       | You are dialing a number or an outgoing call is ringing.                                        |  |
| 6              | Connected call      | You are connected to the other party.                                                           |  |
|                | Ringing call        | A call is ringing on one of your lines.                                                         |  |
| G <sub>1</sub> | Call on hold        | You have put the call on hold. See Using Hold and Resume, page 25.                              |  |
| <b>%</b>       | Remote call on hold | Another phone that shares your line has put a call on hold. See Using Hold and Resume, page 25. |  |
| Ø.             | Remote-in-use       | Another phone that shares your line has a connected call. See Using a Shared Line, page 42.     |  |

| Icon       | Line or call state                                              | Description                                                                                                    |  |
|------------|-----------------------------------------------------------------|----------------------------------------------------------------------------------------------------|--|
|            | Reverting call                                                  | A holding call is reverting to your phone. See Using Hold and Resume, page 25.                                                   |  |
| €          | Authenticated call                                              | See Making and Receiving Secure Calls, page 46.                                                                                  |  |
| <b>€</b>   | Encrypted call                                                  | See Making and Receiving Secure Calls, page 46.                                                                                  |  |
| <b>\$</b>  | BLF-monitored line is idle                                      | See Using BLF to Determine a Line State, page 45.                                                                                |  |
| <b>A</b>   | BLF-monitored line is in-use                                    | See Using BLF to Determine a Line State, page 45.                                                                                |  |
| <u>AZA</u> | BLF-monitored line<br>is rigning (BLF<br>Pickup) (SCCP<br>only) | See Using BLF to Determine a Line State, page 45.                                                                                |  |
| <b>©</b>   | Line in Do Not<br>Disturb (BLF)                                 | See Using BLF to Determine a Line State, page 45.                                                                                |  |
| <b>=</b>   | Idle Intercom line                                              | The intercom line is not in use. See Placing or Receiving Intercom Calls, page 36.                                               |  |
| <b>-</b>   | One-way intercom call                                           | The intercom line is sending or receiving one-way audio. Placing or Receiving Intercom Calls, page 36.                           |  |
| ₽          | Two-way intercom call                                           | The recipient pressed the intercom line to activate two-way audio with the caller. Placing or Receiving Intercom Calls, page 36. |  |

## **Understanding Phone Screen Features**

This is what your main phone screen might look like with active calls and several feature menus open.

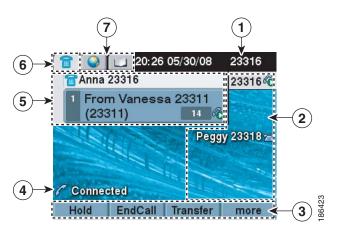

| 1 | Primary phone line             | Displays the phone number (directory number) for your primary phone line.                                                                                                    |  |
|---|--------------------------------|----------------------------------------------------------------------------------------------------|--|
| 2 | Programmable button indicators | Programmable buttons and serve as phone line buttons, intercom line buttons, speed-dial buttons, phone service buttons or phone feature buttons. Icons and labels indicate how these buttons are configured. For an icon reference, see the "Phone Screen Icons" section in the Quick Reference Card at the front of this guide. |  |
| 3 | Softkey labels                 | Each displays a softkey function.                                                                                                    |  |
| 4 | Status line                    | Displays audio mode icons, status information, and prompts.                                                                                                    |  |
| 5 | Call activity area             | Displays current calls per line, including caller ID, call duration, and call state for the highlighted line (standard view). See Understanding Line and Call Icons, page 12, and Viewing Multiple Calls, page 27.                                                                                                    |  |
| 6 | Phone tab                      | Indicates call activity. Press this tab to return to the call activity area, if needed.                                                                                                    |  |
| 7 | Feature tabs                   | Each indicates an open feature menu. See Understanding Feature Buttons and Menus, page 16.                                                                                                    |  |

## **Choosing Phone Screen Items**

There are two ways to choose items on your phone's screen.

| To choose a phone screen item | Do this                                                                                                    |
|-------------------------------|----------------------------------------------------------------------------------------------------|
| By item number                | Press the corresponding number on your keypad. For example, press 4 to choose the fourth item in a menu.                       |
| By scrolling                  | Use the Navigation button to highlight an item. Press the Select button to select the item, or a softkey to finish the action. |

## **Cleaning and Maintaining the Phone Screen**

Use only a soft, dry cloth to wipe the phone screen. Do not use any liquids or powders on the phone, as they can contaminate phone components and cause failures.

## Waking the Phone Screen from Sleep Mode

You can wake the phone screen from sleep mode.

| If you want to                        | Then                                                                                                    |  |
|---------------------------------------|----------------------------------------------------------------------------------------------------|--|
| Wake the phone screen from sleep mode | Press any button or lift the handset.  After a period of inactivity (determined by your system administrator), the phone screen enters sleep mode to save power. In this mode, the phone screen appears blank and the Display button remains lit. |  |

## **Understanding Feature Buttons and Menus**

Press a feature button to open or close a feature menu.

| If you want to                      | Then                                                                    |
|-------------------------------------|-------------------------------------------------------------------------|
| Open or close a feature menu        | Press a feature button:  Messages Services Help Directories Settings    |
| Scroll through a list or menu       | Press the Navigation button.                                            |
| Go back one level in a feature menu | Press Exit. Pressing Exit from the top level of a menu closes the menu. |
| Switch between open feature menus   | Press a feature button on your phone.                                   |

## **Accessing the Help System on Your Phone**

Your phone provides a comprehensive online help system. Help topics appear on the phone screen.

| If you want to                                                                                                    | Then                                                                                          |  |  |
|----------------------------------------------------------------------------------------------------|-----------------------------------------------------------------------------------------------|--|--|
| View the main menu                                                                                                    | Press on your phone and wait a few seconds for the menu to display. Main menu topics include: |  |  |
|                                                                                                    | About Your Cisco Unified IP Phone—Details about your phone                                    |  |  |
|                                                                                                    | How do I?—Procedures for common phone tasks                                                   |  |  |
|                                                                                                    | Calling Features—Descriptions and procedures for calling features                             |  |  |
| Learn about a button or softkey                                                                                                    | Press ?, then quickly press a button or softkey.                                              |  |  |
| Learn about a menu item Press , then quickly press the menu item on the phone so press twice quickly with the menu item highlighted. |                                                                                               |  |  |
| Get help using Help                                                                                                    | Press ? After a second or two, press ? again, or choose Help from the main menu.              |  |  |

## **Understanding Feature Availability**

Depending on your phone system configuration, features included in this Phone Guide might not be available to you or might work differently on your phone. Contact your support desk or system administrator for information about feature operation or availability.

You can access many features either by using a softkey or by pressing a line button. You can configure some features but your system administrator controls most of them.

Here are some details about using softkeys and line buttons to access features:

| Feature                         | Softkey  | Line Button Label and Icon            |  |
|---------------------------------|----------|---------------------------------------|--|
| Call Back                       | CallBack | CallBack >                            |  |
| Call Forward                    | CFwdALL  | Forward All                           |  |
| Call Park                       | Park     | Park ⊳                                |  |
| Call PickUp                     | PickUp   | PickUp ⊳                              |  |
| Conference                      | Confrn   | Conference 🚻                          |  |
| Conference List                 | ConfList | Conference List                       |  |
| Do Not Disturb                  | DND      | Do Not Disturb or<br>Do Not Disturb o |  |
| End Call                        | EndCall  | End Call >                            |  |
| Group Pickup                    | GPickUp  | Group PickUp                          |  |
| Hold                            | Hold     | Hold (                                |  |
| Hunt Group                      | HLog     | Hunt Group O or<br>Hunt Group O       |  |
| Malicious Call Identification   | MCID     | Malicious Call ID ⊳                   |  |
| Meet Me Conferencing            | MeetMe   | MeetMe >                              |  |
| Mobility                        | Mobility | Mobility 🛅                            |  |
| New Call                        | New Call | New Call >                            |  |
| Other PickUp                    | OPickUp  | Other PickUp >                        |  |
| Quality Reporting Tool          | QRT      | Quality Reporting Tool >              |  |
| Redial                          | Redial   | Redial >                              |  |
| Remove Last Conference<br>Party | RmLstC   | Remove Last Participant [>>           |  |
| Transfer                        | Transfer | Transfer 📞                            |  |
| Video Mode Command              | VidMode  | Video >                               |  |

## **Understanding SIP vs. SCCP**

Your phone can be configured to work with one of two signaling protocols: SIP (Session Initiation Protocol) or SCCP (Skinny Call Control Protocol). Your system administrator determines this configuration.

Phone features can vary depending on the protocol. This Phone Guide indicates which features are protocol-specific. To learn which protocol your phone is using, you can ask your system administrator or you can choose > Model Information > Call Control Protocol on your phone.

# **Basic Call Handling**

You can perform basic call-handling tasks using a range of features and services. Feature availability can vary; see your system administrator for more information.

# **Placing a Call—Basic Options**

Here are some easy ways to place a call on your Cisco Unified IP Phone.

| If you want to                                                  | Then                                                                                                    | For more information, see                                 |
|-----------------------------------------------------------------|----------------------------------------------------------------------------------------------------|-----------------------------------------------------------|
| Place a call using the handset                                  | Pick up the handset and enter a number.                                                                              | An Overview of Your<br>Phone, page 8                      |
| Place a call using the speakerphone                             | Press and enter a number.                                                                                            | Using a Handset,<br>Headset, and<br>Speakerphone, page 51 |
| Place a call using a headset                                    | Press  and enter a number. Or, if  is lit, press New Call and enter a number.                                        | Using a Handset,<br>Headset, and<br>Speakerphone, page 51 |
| Redial a number                                                 | Press Redial to dial the last number, or press the Navigation button (with the phone idle) to see your Placed Calls. | Using Call Logs, page 56                                  |
| Place a call while another call is active (using the same line) | <ol> <li>Press Hold.</li> <li>Press New Call.</li> <li>Enter a number.</li> </ol>                                    | Using Hold and Resume, page 25                            |
| Dial from a call log                                            | 1. Choose > Missed Calls,<br>Received Calls, or Placed Calls.                                                        | Using Call Logs, page 56                                  |
|                                                                 | 2. Scroll to the item using the navigation keys, and select the item using the select button.                        |                                                           |

#### **Tips**

- You can dial on-hook, without a dial tone (pre-dial). To pre-dial, enter a number, then go off-hook by lifting the handset or by pressing **Dial**, , or .
- When you pre-dial, your phone tries to anticipate the number you are dialing by displaying matching numbers (if available) from your Placed Calls log. This is called Auto Dial. To call a number displayed with Auto Dial, press the number, or scroll to it and go off-hook.
- If you make a mistake while dialing, press << to erase digits.

## **Placing a Call—Additional Options**

You can place calls using special features and services that might be available on your phone. See your system administrator for more information about these additional options.

| If you want to                                                  | Then                                                                     | For more information, see                                            |
|-----------------------------------------------------------------|--------------------------------------------------------------------------|----------------------------------------------------------------------|
| Place a call while another call is active (using a different    | 1. Press for a new line. The first call is automatically placed on hold. | Using Hold and Resume, page 25                                       |
| line)                                                           | <b>2.</b> Enter a number.                                                |                                                                      |
| Speed dial a number                                             | Do one of the following:                                                 | Speed Dialing, page 38                                               |
|                                                                 | <ul> <li>Press (a speed-dial button).</li> </ul>                         |                                                                      |
|                                                                 | • Use the Abbreviated Dial feature.                                      |                                                                      |
|                                                                 | • Use the Fast Dial feature.                                             |                                                                      |
| Dial from a corporate directory on your phone                   | 1. Choose > Corporate Directory (name can vary).                         | Using Call Logs, page 56                                             |
|                                                                 | <b>2.</b> Enter a name and press <b>Search</b> .                         |                                                                      |
|                                                                 | <b>3.</b> Highlight a listing and go off-hook.                           |                                                                      |
| Dial from a corporate directory on your personal computer using | 1. Open a web browser and go to a WebDialer-enabled corporate directory. | Setting Up Phones and<br>Access Lists for Mobile<br>Connect, page 73 |
| Cisco WebDialer                                                 | <b>2.</b> Click the number that you want to dial.                        |                                                                      |
| Use Cisco CallBack to receive notification when a busy or       | 1. Press CallBack while listening to the busy tone or ring sound.        | Your system administrator                                            |
| ringing extension is available                                  | <b>2.</b> Hang up. Your phone alerts you when the line is free.          |                                                                      |
|                                                                 | <b>3.</b> Place the call again.                                          |                                                                      |

| If you want to                                                                                                    | Then                                                                                                    | For more information, see                          |
|----------------------------------------------------------------------------------------------------|----------------------------------------------------------------------------------------------------|----------------------------------------------------|
| See if a line associated with a speed-dial, call record, or directory listing is busy before placing a call to that line | Look for Busy Line Feature indicators.                                                                                                    | Using BLF to Determine a<br>Line State, page 45    |
| Make a priority (precedence) call (SCCP phones only)                                                                     | Enter the MLPP access number, then enter a phone number.                                                                                                    | Prioritizing Critical Calls, page 47               |
| Dial from a Personal Address<br>Book (PAB) entry                                                                         | <ol> <li>Choose &gt; Personal Directory to log in.</li> <li>Choose Personal Address Book and search for a listing.</li> </ol>                                                                                                    | Using Personal Directory<br>on Your Phone, page 59 |
| Place a call using a billing or tracking code (SCCP phones only)                                                         | <ol> <li>Dial a number.</li> <li>After the tone, enter a client matter code (CMC) or a forced authorization code (FAC).</li> </ol>                                                                                                    | Your system administrator                          |
| Place a call using your Cisco<br>Extension Mobility profile                                                              | Log in to the Cisco Extension Mobility service on a phone.                                                                                                    | Using Cisco Extension<br>Mobility, page 48         |
| Make a call from a cellular phone using Mobile Voice Access                                                              | <ol> <li>Dial your assigned Mobile Voice access number.</li> <li>Enter your cellular phone number (if requested) and PIN.</li> <li>Press 1 to make a call to an enterprise IP phone.</li> <li>Dial a desktop phone number other than your desktop phone number.</li> <li>Note Before using Mobile Voice Access to make a call, obtain your Mobile Voice Access number and End user PIN from your system administrator.</li> </ol> | Using Cisco Extension<br>Mobility, page 48         |

| If you want to              | Then                                                                                                    | For more information, see                                                                                                   |
|-----------------------------|----------------------------------------------------------------------------------------------------|----------------------------------------------------------------------------------------------------|
| Place acall using Fast Dial | Note  Before using this option, your system administrator must configure this feature and assign a service URL to the line button.  Contact your system administrator for more information.  1. Press the Fast Dial line button. | "Configuring Fast Dials<br>on the Web" section on<br>page 65 and Using Your<br>Personal Address Book<br>on the Web, page 63 |
|                             | <b>2.</b> Scroll to or press the index number to find and select an entry.                                                                                                    |                                                                                                    |
|                             | The system dials the specified number.                                                                                                    |                                                                                                    |
| Place a call using your PAB | Note  Before using this option, your system administrator must configurethis feature and assign a service URL to the line button.  Contact your system administrator for more information.                                       | "Configuring Fast Dials<br>on the Web" section on<br>page 65 and Using Your<br>Personal Address Book<br>on the Web, page 63 |
|                             | <b>1</b> . Press the PAB line button.                                                                                                    |                                                                                                    |
|                             | <b>2.</b> Access the contact and select the number.                                                                                                    |                                                                                                    |
|                             | The system dials the specified number.                                                                                                    |                                                                                                    |

# **Answering a Call**

You can answer a call by simply lifting the handset, or you can use other options if they are available on your phone.

| If you want to                                    | Then                                                                                                    | For more information, see                                      |
|---------------------------------------------------|----------------------------------------------------------------------------------------------------|----------------------------------------------------------------|
| Answer with a wired headset                       | Press , if unlit. Or, if is lit, press Answer or (flashing).  Note The primary line is picked up even if a call is ringing on another line.  Ask your system administrator about options to automatically select the ringing line. | Using a Handset, Headset, and Speakerphone, page 51            |
|                                                   | If you are using a wireless headset, refer to the wireless headset documentation.                                                                                                    |                                                                |
| Answer with the speakerphone                      | Press (1), Answer, or (1) (flashing).  Note The primary line is picked up even if a call is ringing on another line.  Ask your system administrator about options to automatically select the ringing line.                        | Using a Handset, Headset, and Speakerphone, page 51            |
| Switch from a connected call to answer a new call | Press Answer or, if the call is ringing on a different line, press (flashing).                                                                                                    | Using Hold and Resume, page 25                                 |
| Answer using call waiting                         | Press Answer.                                                                                                    | Using Hold and Resume, page 25                                 |
| Send a call to a voice message system             | Press iDivert.                                                                                                    | Sending a Call to a Voice<br>Message System, page 29           |
| Auto-connect calls                                | Use AutoAnswer.                                                                                                    | Using AutoAnswer with a<br>Headset or Speakerphone,<br>page 53 |
| Retrieve a parked call on another phone           | Use Call Park or Directed Call Park.                                                                                                    | Storing and Retrieving Parked Calls, page 40                   |
| Use your phone to answer a call ringing elsewhere | Use Call Pickup.                                                                                                    | Picking Up a Redirected Call<br>on Your Phone, page 39         |

| If you want to                                                   | Then                                                                                                    | For more information, see                  |
|------------------------------------------------------------------|----------------------------------------------------------------------------------------------------|--------------------------------------------|
| Answer a priority call (SCCP phones only)                        | Hang up the current call and press Answer.                                                                                                    | Prioritizing Critical Calls, page 47       |
| Answer a call on your cellular phone or other remote destination | Set up Mobile Connect and answer your phone. When you enable Mobile Connect:                                                                                                    | Using Cisco Extension<br>Mobility, page 48 |
|                                                                  | <ul> <li>Your desktop and remote<br/>destinations receive calls<br/>simultaneously.</li> </ul>                                                                                           |                                            |
|                                                                  | When you answer the call on your desktop phone, the remote destinations stop ringing, are disconnected, and display a missed call message.                                               |                                            |
|                                                                  | • When you answer the call on one remote destination, the other remote destinations stop ringing, are disconnected, and a missed call message is shown on the other remote destinations. |                                            |

#### Tip

If parties on a call hear a beep tone, the call might be monitored or recorded. Ask your system administrator for more information.

# **Ending a Call**

To end a call, simply hang up. Here are some more details.

| If you want to                                               | Then                                                                                                    |
|--------------------------------------------------------------|----------------------------------------------------------------------------------------------------|
| Hang up while using the handset                              | Return the handset to its cradle. Or press EndCall.                                                                                         |
| Hang up while using a wired headset                          | Press O. Or, to keep headset mode active, press EndCall.  If you are using a wireless headset, refer to the wireless headset documentation. |
| Hang up while using the speakerphone                         | Press of or EndCall.                                                                                                    |
| Hang up one call, but preserve another call on the same line | Press EndCall. If necessary, remove the call from hold first.                                                                               |

## **Using Hold and Resume**

You can hold and resume calls. When you put a call on hold, the Hold icon appears on the right in the call information area and the corresponding line button flashes green. With a shared line, when you place a call on hold, the line button flashes green and the phone displays the hold icon. When another phone places a call on hold, the line button flashes red and the phone displays the remote hold icon.

If the Hold Reversion feature is enabled for your phone, a call that you put on hold reverts back to ringing after a certain period of time. The 'reverting' call remains on hold until you resume it or until Hold Reversion times out.

Your phone indicates the presence of a reverting call by:

- Alerting you at intervals with a single ring (or flash or beep, depending on your phone line setting).
- Briefly displaying a "Hold Reversion" message in the status bar at the bottom of the phone screen.
- Displaying the animated Hold Reversion icon 🌈 🖀 next to the caller ID for the held call.
- Displaying a flashing amber line button (depending on the line state).

| If you want to                              | The | en                                                                                                    |
|---------------------------------------------|-----|----------------------------------------------------------------------------------------------------|
| Put a call on hold                          | 1.  | Make sure the appropriate call is highlighted.                                                                       |
|                                             | 2.  | Press Hold.                                                                                                    |
| Remove a call from hold on the current line | 1.  | Make sure the appropriate call is highlighted.                                                                       |
|                                             | 2.  | Press Resume.                                                                                                    |
| Remove a call from hold on a different line | 1.  | Press the appropriate line button: or (flashing). Doing so might cause a held call to resume automatically:          |
|                                             |     | • If there is a reverting call on the line, that call will resume.                                                   |
|                                             |     | <ul> <li>If there is more than one reverting call on the line, the oldest<br/>reverting call will resume.</li> </ul> |
|                                             |     | <ul> <li>If a non-reverting held call is the only call on the line, it will<br/>resume.</li> </ul>                   |
|                                             | 2.  | If necessary, scroll to the appropriate call and press Resume.                                                       |

#### Tips

- Engaging the Hold feature typically generates music or a beeping tone.
- If you receive an alert for an incoming call and a reverting call at the same time, by default your phone will shift the focus of the phone screen to display the incoming call. Your system administrator can change this focus priority setting.

- If you use a shared line, Hold Reversion rings only on the phone that put the call on hold, not on the other phones that share the line.
- Your system administrator determines the duration between Hold Reversion alerts.

## **Using Mute**

With Mute enabled, you can hear other parties on a call but they cannot hear you. You can use Mute with the handset, speakerphone, or a headset.

| If you want to        | Then    |
|-----------------------|---------|
| Toggle Microphone on  | Press . |
| Toggle Microphone off | Press . |

## **Switching Between Multiple Calls**

You can switch between multiple calls on one or more lines. If the call that you want to switch to is not automatically highlighted, scroll to it.

| If you want to                                        | Then                                                                                                    |
|-------------------------------------------------------|----------------------------------------------------------------------------------------------------|
| Switch between connected calls on one line            | <ol> <li>Make sure the call that you want to switch to is highlighted.</li> <li>Press Resume.         Any active call is placed on hold and the selected call is resumed.     </li> </ol>                  |
| Switch between connected calls on different lines     | Press of for the line that you are switching to.  If a single call is holding on the line, the call automatically resumes. If multiple calls are holding, highlight the appropriate call and press Resume. |
| Switch from a connected call to answer a ringing call | Press <b>Answer</b> , or if the call is ringing on a different line, press (flashing). Any active call is placed on hold and the selected call is resumed.                                                 |

## **Switching an In-Progress Call to Another Phone**

You can switch in-progress calls between the desktop phone and your cellular phone or other remote destination.

| If you want to                                                                | Then                                                                                                    |
|-------------------------------------------------------------------------------|----------------------------------------------------------------------------------------------------|
| Switch an in-progress<br>call on your desktop<br>phone to a cellular<br>phone | <ol> <li>Press the Mobility softkey and select Send call to mobile.</li> <li>Answer the in-progress call on your cellular phone.         The desktop phone line button turns red and handset icons and the calling party number appear on the phone display. You cannot use same phone line for any other calls, but if your desk phone supports multiple lines, you can use another line to make or receive calls.     </li> </ol> |
| Switch an in-progress call from a cellular phone to your desktop phone        | 1. Hang up the call on your cellular phone to disconnect the cellular phone, but not the call.                                                                                                    |
|                                                                               | <b>2.</b> Press <b>Resume</b> on your desk phone within 4 seconds and start talking on the desk phone.                                                                                                    |

## **Viewing Multiple Calls**

Understanding how multiple calls are displayed on your phone can help you organize your call-handling efforts.

In standard viewing mode, your phone displays calls as follows for the highlighted line:

- Calls with the highest precedence and longest duration display at the top of the list.
- Calls of a similar type are grouped together. For example, calls that you have interacted with are grouped near the top, and calls on hold are grouped last.

You can use these additional methods to view multiple calls on multiple lines:

| If you want to               | Then                                                                                                    |
|------------------------------|----------------------------------------------------------------------------------------------------|
| View calls on another line   | <ol> <li>Press ?.</li> <li>Immediately press the line button</li> </ol>                                                                                                    |
| Switch to call overview mode | Press for the highlighted line.  The phone switches to call overview mode, displaying only one call per line. The displayed call is either the active call or the held call with the longest duration.  To return to standard viewing mode, press , then immediately press the line button. |

## **Transferring Calls**

Transfer redirects a connected call. The target is the number to which you want to transfer the call.

| If you want to                                                                                                    | Then                                                                                                    |
|----------------------------------------------------------------------------------------------------|----------------------------------------------------------------------------------------------------|
| Transfer a call without talking to the transfer                                                                       | 1. From an active call, press Transfer.                                                                                                    |
|                                                                                                    | 2. Enter the target number.                                                                                                    |
| recipient                                                                                                    | 3. Press Transfer again to complete the transfer or EndCall to cancel.                                                                         |
|                                                                                                    | <b>Note</b> If your phone has on-hook transfer enabled, complete the transfer by hanging up                                                    |
| Talk to the transfer                                                                                                  | 1. From an active call, press Transfer.                                                                                                    |
| recipient before transferring<br>a call (consult transfer)                                                            | 2. Enter the target number.                                                                                                    |
|                                                                                                    | <b>3.</b> Wait for the transfer recipient to answer.                                                                                           |
|                                                                                                    | 4. Press Transfer again to complete the transfer or EndCall to cancel.                                                                         |
|                                                                                                    | <b>Note</b> If your phone has on-hook transfer enabled, complete the transfer by hanging up                                                    |
| Transfer two current calls<br>to each other<br>(direct transfer) without<br>staying on the line (SCCP<br>phones only) | 1. Scroll to highlight any call on the line.                                                                                                   |
|                                                                                                    | 2. Press Select.                                                                                                    |
|                                                                                                    | <b>3.</b> Repeat this process for the second call.                                                                                             |
|                                                                                                    | <b>4.</b> With one of the selected calls highlighted, press <b>DirTrfr</b> . (To display <b>DirTrfr</b> you might need to press <b>more</b> .) |
|                                                                                                    | The two calls connect to each other and drop you from the call.                                                                                |
|                                                                                                    | <b>Note</b> If you want to stay on the line with the callers, use <b>Join</b> instead.                                                         |
| Redirect a call to a voice message system                                                                             | Press iDivert. For more information, see Sending a Call to a Voice Message System, page 29.                                                    |

#### Tips

- If your phone has on-hook transfer enabled, complete the call by hanging up.
- If on-hook transfer is *not* enabled on your phone, hanging up without pressing **Transfer** again places the call on hold.
- You cannot use **Transfer** to redirect a call on hold. Press **Resume** to remove the call from hold before transferring it.

## **Sending a Call to a Voice Message System**

You can use **iDivert** to send an active, ringing, or on-hold call to your voice message system. Depending on the type of call and your phone configuration, you can also use **iDivert** to send the call to another party's voice message system.

- If the call was originally sent to someone else's phone, iDivert allows you to redirect the call either to your own voice message system or to the original called party's voice message system. Your system administrator must make this option available to you.
- If the call was sent to you directly (not transferred or forwarded to you), or if your phone does not support the option described above, using iDivert redirects the call to your voice message system.

| If you want to                           | Then                                                                                                    |
|------------------------------------------|----------------------------------------------------------------------------------------------------|
| Send an active, ringing, or on-hold call | Press iDivert. One of two things occurs:                                                                                                    |
| to a voice message system                | • The call is transferred to your voice message system.                                                                                                    |
|                                          | • Your phone screen displays a menu that allows you to choose between your voice message system or the voice message system of the original called party. Choose an option to redirect the call. |

#### Tip

If your phone displays a menu that disappears before you make your selection, you can press iDivert again to re-display the menu. You can also ask your system administrator to configure a longer timeout value.

## **Forwarding Calls to Another Number**

You can use the call forwarding features to redirect incoming calls from your phone to another number.

Your system administrator might allow you to choose from two types of call forwarding features:

- Unconditional call forwarding (Call Forward All)—Applies to all calls that you receive.
- Conditional call forwarding (Call Forward No Answer, Call Forward Busy, Call Forward No Coverage)—Applies to certain calls that you receive, according to conditions.

You can access Call Forward All on your phone; other call forwarding features are accessible only on your User Options web pages. Your system administrator determines which call forwarding features are available to you.

| If you want to                                               | Then                                                                                                    |
|--------------------------------------------------------------|----------------------------------------------------------------------------------------------------|
| Set up Call Forward All on your primary line                 | Press CFwdALL or Forward All and enter a target phone number.                                                                                            |
| Cancel Call Forward All on your primary line                 | Press CFwdALL or Forward All.                                                                                                    |
| Verify that Call Forward All is enabled on your primary line | <ul> <li>Look for:</li> <li>The call forward icon above the primary phone number.</li> <li>The call forward target number in the status line.</li> </ul> |

#### **Tips**

- Enter the call forward target number exactly as you would dial it from your phone. For example, enter an access code or the area code, if necessary.
- You can forward your calls to a traditional analog phone or to another IP phone, although your system administrator might restrict the call forwarding feature to numbers within your company.
- Call forwarding is phone line specific. If a call reaches you on a line where call forwarding is not enabled, the call will ring as usual.
- Your system administrator can enable a call forward override feature that allows the person receiving your forwarded calls to reach you. With override enabled, a call placed from the target phone to your phone is not forwarded, but rings through.
- Your system administrator can change call forwarding conditions for your phone lines.

## **Using Do Not Disturb**

You can use the Do Not Disturb (DND) feature to block incoming calls from ringing your phone. Your system administrator enables DND for your phone.

When DND and Call Forward are both enabled on your phone, calls are forwarded and the caller does not hear a busy tone.

Your intercom lines still ring when DND is active.

| If you want to | Then                                                                                      |
|----------------|-------------------------------------------------------------------------------------------|
| Turn on DND    | Press Do Not Disturb O or DND.                                                            |
|                | "Do Not Disturb" displays on the phone, the DND olights, and the ring tone is turned off. |

| Turn off DND           | Press Do Not Disturb <b>()</b> or DND.                                                                                                    |
|------------------------|----------------------------------------------------------------------------------------------------|
| Customize DND settings | If your system administrator configured DND settings to appear on the User Options page, follow these steps:                                        |
|                        | 1. Log in to your User Options web pages. See Accessing Your User Options Web Pages, page 62.                                                       |
|                        | <b>2.</b> From the drop-down menu, choose User Options > Device.                                                                                    |
|                        | <b>3.</b> You can set the following options:                                                                                                    |
|                        | <ul> <li>Do Not Disturb—Turn DND on/off.</li> </ul>                                                                                                 |
|                        | <ul> <li>DND Incoming Call Alert—Set the alert to beep<br/>only, flash only, or disable all visible and audible alert<br/>notifications.</li> </ul> |

# **Making Conference Calls**

Your Cisco Unified IP Phone allows you to talk simultaneously with multiple parties in a conference call.

### **Using Conference Features**

You can create a conference in various ways, depending on your needs and the features that are available on your phone.

- Conference—Allows you to create a standard (ad hoc) conference by calling each participant. Use the **Confrn** softkey or the **Conference** button. Conference is available on most phones.
- Join—Allows you to create a standard (ad hoc) conference by combining existing calls. Use the **Join** softkey or button. Join is available on SCCP phones only.
- cBarge—Allows you to create a standard (ad hoc) conference by adding yourself to a call on a shared line. Press a line button or use the **cBarge** softkey or button. cBarge is only available on phones that use shared lines.
- Meet-Me—Allows you to create or join a conference by calling a conference number. Use the **MeetMe** softkey or button.

#### **Using Conference**

Conference allows you to call each participant. Conference is available on most phones.

| If you want to                                    | Then                                                                                                    |  |
|---------------------------------------------------|----------------------------------------------------------------------------------------------------|--|
| Create a conference                               | 1. From a connected call, press Confrn or Conference. (You may need to press the more softkey to see Confrn.) |  |
|                                                   | 2. Enter the participant's phone number.                                                                      |  |
|                                                   | <b>3.</b> Wait for the call to connect.                                                                       |  |
|                                                   | <b>4.</b> Press Confrn or Conference again to add the participant to your call.                               |  |
|                                                   | 5. Repeat to add additional participants.                                                                     |  |
| Add new participants to an existing conference    | Repeat the steps listed above.                                                                                |  |
|                                                   | Your system administrator determines whether non-initiators of a conference can add or remove participants.   |  |
| See a list of participants or remove participants | See Viewing or Removing Conference Participants, page 35.                                                     |  |

#### **Using Join**

(SCCP phones only)

Join allows you to combine two or more existing calls to create a conference in which you are a participant.

| If you want to                                                                          | Then                                                                                                    |
|-----------------------------------------------------------------------------------------|----------------------------------------------------------------------------------------------------|
| Create a conference by joining together existing calls that are                         | 1. From an active call, highlight another call that you want to include in the conference and press Select.                                                                      |
| on a single phone line                                                                  | Selected calls display this icon 🗹.                                                                                                    |
|                                                                                         | 2. Repeat this step for each call that you want to add.                                                                                                    |
|                                                                                         | <b>3.</b> Press Join. (You may need to press the more softkey to see Join.)                                                                                                    |
| Create a conference by joining together existing calls that are on multiple phone lines | 1. From an active call, press Join. (You may need to press the more softkey to see Join.)                                                                                        |
|                                                                                         | <b>2.</b> Press the green flashing line button for the call(s) that you want to include in the conference.                                                                       |
|                                                                                         | One of the following occurs:                                                                                                    |
|                                                                                         | The calls are joined.                                                                                                    |
|                                                                                         | • A window opens on your phone screen prompting you to select the call(s) that you want to join. Highlight the call(s) and press Select, then press Join to complete the action. |
|                                                                                         | <b>Note</b> If your phone does not support Join for calls on multiple lines, transfer the calls to a single line before using Join.                                              |
| Join together two existing conferences                                                  | Use the Join or DirTrfr softkeys.                                                                                                    |
|                                                                                         | Check with your system administrator to see if this feature is available to you.                                                                                                 |
| See a list of participants or remove participants                                       | See Viewing or Removing Conference Participants, page 35.                                                                                                    |

#### **Using cBarge**

You can create a conference by using cBarge to add yourself to a call on a shared line.

| If you want to                                         | Then                                                                                                    |
|--------------------------------------------------------|----------------------------------------------------------------------------------------------------|
| Create a conference by barging a call on a shared line | Press the line button for the shared line. In some cases, you must highlight the call and press cBarge to complete the action. |
|                                                        | See Using Barge to Add Yourself to a Shared-Line Call, page 42 for more information.                                           |
| See a list of participants or remove participants      | See Viewing or Removing Conference Participants, page 35.                                                                      |

#### **Using Meet-Me**

Meet-Me conferencing allows you to start or join a conference by calling the conference number.

| If you want to             | Then                                                                                                    |  |
|----------------------------|----------------------------------------------------------------------------------------------------|--|
| Start a Meet-Me conference | 1. Obtain a Meet-Me phone number from your system administrator.                                                                                  |  |
|                            | 2. Distribute the number to participants.                                                                                                    |  |
|                            | <b>3.</b> When you are ready to start the meeting, go off-hook to get a dial tone, then press <b>MeetMe</b> .                                     |  |
|                            | <b>4.</b> Dial the Meet-Me conference number.                                                                                                    |  |
|                            | Participants can now join the conference by dialing in.                                                                                           |  |
|                            | <b>Note</b> Participants hear a busy tone if they call the conference before the initiator has joined. In this case, participants must call back. |  |
| Join a Meet-Me conference  | Dial the Meet-Me conference number (provided by the conference initiator).                                                                        |  |
|                            | <b>Note</b> You will hear a busy tone if you call the conference before the initiator has joined. In this case, try your call again.              |  |
| End a Meet-Me conference   | All participants must hang up.                                                                                                    |  |
|                            | The conference does not automatically end when the conference initiator disconnects.                                                              |  |

#### Tip

If you call a secure Meet-Me conference number from a non-secure phone, your phone displays the message, "Device Not Authorized." For more information, see Making and Receiving Secure Calls, page 46.

## **Viewing or Removing Conference Participants**

During a standard (ad hoc) conference, you can view a list of participants and remove participants.

| View a list of conference                                | Press ConfList or Conference List.                                                                                                |
|----------------------------------------------------------|----------------------------------------------------------------------------------------------------|
| participants                                             | Participants are listed in the order in which they join the conference with the most recent additions at the top.                 |
| Get an updated list of conference participants           | While viewing the conference list, press Update.                                                                                  |
| See who initiated the conference                         | While viewing the conference list, locate the participant listed at the bottom of the list with an asterisk (*) next to the name. |
| Remove any conference participant                        | While viewing the conference list, highlight the participant's name and press Remove.                                             |
| Drop the last participant added to the conference        | While viewing the conference list, press RMLstC or Remove Last Participant.                                                       |
| Verify that a conference call is secure                  | Look for the or icon after "Conference" on the phone screen.                                                                      |
| Verify that a participant is calling from a secure phone | Look for the or icon beside the participant's name on the phone screen.                                                           |
| Add more participants                                    | See Using Conference, page 32.                                                                                                    |

### **Starting or Joining a Meet-Me Conference Call**

Meet-Me conferencing allows you to start or join a conference by calling the conference number.

| If you want to             | Then.        |                                                                                                    |
|----------------------------|--------------|----------------------------------------------------------------------------------------------------|
| Start a Meet-Me conference | <b>1</b> . C | Obtain a Meet-Me phone number from your system administrator.                                                                         |
|                            | <b>2.</b> D  | Distribute the number to participants.                                                                                                |
|                            |              | When you are ready to start the meeting, go off-hook to invoke a ial tone, then press <b>MeetMe</b> .                                 |
|                            | <b>4.</b> D  | Pial the Meet-Me conference number.                                                                                                   |
|                            | P            | articipants can now join the conference by dialing in.                                                                                |
|                            | Note         | Participants hear a busy tone if they call the conference before the initiator has joined. In this case, participants must call back. |

| If you want to            | Then                                                                                                    |  |
|---------------------------|----------------------------------------------------------------------------------------------------|--|
| Join a Meet-Me conference | Dial the Meet-Me conference number (provided by the conference initiator).                                                           |  |
|                           | <b>Note</b> You will hear a busy tone if you call the conference before the initiator has joined. In this case, try your call again. |  |
| End a Meet-Me conference  | All participants must hang up.                                                                                                    |  |
|                           | The conference does not automatically end when the conference initiator disconnects.                                                 |  |

#### Tip

If you call a secure Meet-Me conference number from a non-secure phone, your phone displays the message, "Device Not Authorized." For more information, see Making and Receiving Secure Calls, page 46.

## **Placing or Receiving Intercom Calls**

You can make an intercom call to a target phone that auto-answers the call in speakerphone mode with mute activated. The one-way intercom call allows you to deliver a short message to the recipient. If the recipient's handset or headset is in use, the audio is sent to the device that is use. Any current call activity that your recipient is engaged in continues simultaneously.

The target destination receives an intercom-alert tone and can then choose to:

- Listen to the caller with your microphone muted (you can hear the caller but the caller cannot hear you).
- End the intercom call by pressing the EndCall softkey with the intercom call in focus. Do this if you do not want to hear the message.
- Talk to the caller by pressing the active intercom button, and use either the handset, headset or speaker. The intercom call becomes a two-way connection so that you can converse with the caller.

When using the intercom feature, be aware of the following:

- From an intercom line, you can only dial other intercom lines.
- You can use only one intercom line at a time.
- When your active call is being monitored or recorded, you cannot receive or place intercom calls.
- You cannot place an intercom call on hold.

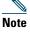

If you log into your desk phone every day using your Extension Mobility profile, make sure that your system administrator configures your Extension Mobility profile to include the intercom feature.

| If you want to                                            | Then                                                                                                    |
|-----------------------------------------------------------|----------------------------------------------------------------------------------------------------|
| Place an intercom call to a preconfigured intercom target | Press (intercom target line) and, after you hear the intercom-alert tone, begin speaking.                                                                                                    |
| Place an intercom call to any intercom number             | Press (an intercom line). Enter the intercom target number or press a speed-dial number for your target. After you hear the intercom-alert tone, begin speaking.                                                                         |
| Receive an intercom call                                  | When you hear the intercom-alert tone, handle the call in one of these ways:  • Listen to the message in one-way audio.  • Speak to the caller by pressing (the active intercom line).  • Press EndCall with the intercom call in focus. |

# **Advanced Call Handling**

Advanced call-handling tasks involve special features that your system administrator might configure for your phone depending on your call-handling needs and work environment.

## **Speed Dialing**

Speed dialing allows you to enter an index number, press a button, or select a phone screen item to place a call. Depending on configuration, your phone can support several speed-dial features:

- Speed-dial buttons
- Abbreviated Dialing
- Fast Dials

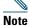

- To set up speed-dial buttons and Abbreviated Dial, you must access your User Options web pages. See Accessing Your User Options Web Pages, page 62.
- To set up Fast Dials, you must access the Personal Directory feature. See Using Personal Directory on Your Phone, page 59.
- Alternately, your system administrator can configure speed-dial features for you.

| If you want to          | Then                                                                                                    |  |
|-------------------------|----------------------------------------------------------------------------------------------------|--|
| Use speed-dial buttons  | 1. Set up speed-dial buttons. See the "Setting Up Speed Dials on the Web" section on page 66.                                                                                            |  |
|                         | 2. To place a call, press (a speed-dial button).                                                                                                    |  |
|                         | Note If your phone supports the Busy Lamp Field (BLF) speed-dial feature, you can see if the speed-dial number is busy before dialing. See Using BLF to Determine a Line State, page 45. |  |
| Use Abbreviated<br>Dial | 1. Set up Abbreviated Dialing codes. See Setting Up Speed Dials on the Web, page 66.                                                                                                    |  |
|                         | 2. To place a call, enter the Abbreviated Dialing code and press AbbrDial.                                                                                                    |  |
| Use Fast Dial           | 1. Create a Personal Address Book entry and assign a Fast Dials code. See Using Personal Directory on the Web, page 63.                                                                  |  |
|                         | 2. To place a call, access the Fast Dial service on your phone. See Using Personal Directory on Your Phone, page 59.                                                                     |  |

## **Picking Up a Redirected Call on Your Phone**

Call PickUp allows you to answer a call that is ringing on a coworker's phone by redirecting the call to your phone. You might use Call PickUp if you share call-handling with coworkers.

| If you want to                                                                             | Then                                                                                                    |
|--------------------------------------------------------------------------------------------|----------------------------------------------------------------------------------------------------|
| Answer a call that is ringing on another extension within your call pickup group           | <ul> <li>Do one of the following: <ul> <li>If the PickUp button or softkey is available, press it.</li> <li>If the PickUp button or softkey is not available, go off-hook to display the PickUp softkey, then press it.</li> </ul> </li> <li>If your phone supports auto-pickup, you are now connected to the call.</li> </ul>                       |
| Answer a call that is ringing on another extension outside of your group                   | <ol> <li>If the call rings, press Answer to connect to the call.</li> <li>Do one of the following:         <ul> <li>If the GPickUp softkey or Group PickUp button is available, press it.</li> <li>If the GPickUp softkey or Group PickUp button is not available, go off-hook to display the GPickUp softkey, then press it.</li> </ul> </li> </ol> |
|                                                                                            | <ol> <li>Enter the group pickup number.         If your phone supports auto-pickup, you are now connected to the call.     </li> <li>If the call rings, press Answer to connect to the call.</li> </ol>                                                                                                    |
| Answer a call that is ringing on another extension in your group or in an associated group | <ul> <li>1. Do one of the following:</li> <li>If the OPickUp softkey or Other PickUp button is available, press it.</li> <li>If the OPickUp softkey or Other PickUp button is not available, go off-hook to display the OPickUp softkey, then press it.</li> <li>If your phone supports auto-pickup, you are now connected to the call.</li> </ul>   |
|                                                                                            | 2. If the call rings, press <b>Answer</b> to connect to the call.                                                                                                    |

#### **Tips**

- Depending on how your phone is configured, you might receive an audio and/or visual alert about a call to your pickup group.
- Pressing PickUp, GPickUp or Group PickUp connects you to the call that has been ringing for the longest time.
- Pressing OPickUp or Other PickUp connects you to the call in the pickup group with the highest priority.
- If you have multiple lines and want to pick up the call on a non-primary line, first press of for the desired line, then press a Call PickUp button or softkey.
- If you see the BLF Pickup feature on your phone, see Using BLF to Determine a Line State, page 45.

## **Storing and Retrieving Parked Calls**

You can park a call when you want to store the call so that you or someone else can retrieve it from another phone in the Cisco Unified Communications Manager system (for example, a phone at a co-worker's desk or in a conference room). You can park a call by using these methods:

- Call Park—Use the Park softkey to store the call. Your phone displays the call park number where the system stored your call. You must record this number and then use the same number to retrieve the call.
- Directed Call Park—Use the **Transfer** softkey to direct the call to an available directed call park number that you dial or speed dial. To retrieve the call from a directed call park number, dial the park retrieval prefix, then dial or speed dial the same directed call park number. You can use a Directed Call Park button to speed-dial the directed call park number and to monitor whether a directed call park number is occupied or available.

| If you want to                       | Then                                                                                               |  |
|--------------------------------------|----------------------------------------------------------------------------------------------------|--|
| Store an active call using Call Park | 1. During a call, press Park. (You may need to press the more softkey to see Park.)                |  |
|                                      | 2. Note the call park number displayed on your phone screen.                                       |  |
|                                      | 3. Hang up.                                                                                        |  |
| Retrieve a parked call               | Enter the call park number from any Cisco Unified IP Phone in your network to connect to the call. |  |

| If you want to                                                 | Then                                                                                                    |  |
|----------------------------------------------------------------|----------------------------------------------------------------------------------------------------|--|
| Direct and store an active call at a directed call park number | <ol> <li>During a call, press Transfer.</li> <li>Press Directed Call Park with the park-unoccupied icon to speed dial the directed call park number.</li> </ol>                                                          |  |
|                                                                | A Directed Call Park (flashing) with park-occupied icon indicates the directed call park number is not available.                                                                                                    |  |
|                                                                | 3. Press Transfer again to finish storing the call.                                                                                                    |  |
| Retrieve a parked call from a directed call park number        | From any Cisco Unified IP Phone in your network, enter the park retrieval prefix and dial the directed call park number. Or after entering the park retrieval prefix, press the (flashing) with (to connect to the call. |  |

#### **Tips**

- You have a limited time to retrieve a parked call before it reverts to ringing at the original number. See your system administrator for details.
- Your system administrator can assign Directed Call Park buttons to available line buttons on your Cisco Unified IP Phone 7965G that has a Cisco Unified IP Phone Expansion Module (the Cisco Unified IP Phone 7945G does not support the Cisco Unified IP Phone Expansion Module).
- You can dial directed call park numbers if you do not have Directed Call Park buttons on your phone. However, you will not be able to see the status of the directed call park number.

## **Logging Out of Hunt Groups**

If your organization receives a large number of incoming calls, you might be a member of a hunt group. A hunt group includes a series of directory numbers that share the incoming call load. When the first directory number in the hunt group is busy, the system hunts for the next available directory number in the group and directs the call to that phone.

When you are away from your phone, you can prevent hunt group calls from ringing your phone by logging out of hunt groups.

| If you want to                                               | Then                                                                                             |
|--------------------------------------------------------------|--------------------------------------------------------------------------------------------------|
| Log out of hunt groups to temporarily block hunt group calls | Press <b>HLog</b> or <b>Hunt Group</b> . Your phone screen displays, "Logged out of Hunt Group." |
| Log in to receive hunt group calls                           | Press <b>HLog</b> or <b>Hunt Group</b> softkey. When logged in, the Hunt Group button is lit.    |

#### Tip

Logging out of hunt groups does not prevent non-hunt group calls from ringing your phone.

### **Using a Shared Line**

Your system administrator might ask you to use a shared line if you:

- Have multiple phones and want one phone number
- Share call-handling tasks with coworkers
- Handle calls on behalf of a manager

### **Understanding Shared Lines**

#### Remote-in-Use Icon

The remote-in-use icon papears when another phone that shares your line has a connected call. You can place and receive calls as usual on the shared line, even when the remote-in-use icon appears.

#### **Sharing Call Information and Barging**

Phones that share a line each display information about calls that are placed and received on the shared line. This information might include caller ID and call duration. (See the Privacy section for exceptions.)

When call information is visible in this way, you and coworkers who share a line can add yourselves to calls using either Barge or cBarge. See Using Barge to Add Yourself to a Shared-Line Call, page 42.

#### **Privacy**

If you do not want coworkers who share your line to see information about your calls, enable the Privacy feature. Doing so also prevents coworkers from barging your calls. See Preventing Others from Viewing or Barging a Shared-Line Call, page 44.

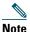

The maximum number of calls that a shared line supports can vary by phone.

### **Using Barge to Add Yourself to a Shared-Line Call**

You can use barge features (cBarge or Barge) to add yourself to calls on your shared line. (Calls must be non-private calls. See Using a Shared Line, page 42.)

#### **Understanding Barge Features**

#### cBarge and Barge

Depending on how your phone is configured, you can add yourself to a call on a shared line using either cBarge or Barge:

- cBarge converts the call into a standard conference, allowing you to add new participants. (See Making Conference Calls, page 31 for information about standard conferences.)
- Barge allows you to add yourself to the call but does not convert the call into a conference or allow you to add new participants.

#### Single-button and Multi-touch Barge

Your system administrator determines whether the barge feature on your phone (cBarge or Barge) operates as a single-button or multi-touch feature.

- Single button barge allows you to press a line button to barge a call.
- Multi-touch barge allows you to view call information before barging.

#### **Using Barge Features**

The table below describes how to use barge features to add yourself to a call on a shared line.

| If you want to                                          | Then                                                                                                    |
|---------------------------------------------------------|----------------------------------------------------------------------------------------------------|
| See if the shared line is in use                        | Look for the remote-in-use icon property next to a red line button.                                                                                                    |
| Add yourself to a call                                  | Press the red line button of for the shared line.                                                                                                    |
| on a shared line                                        | One of the following occurs:                                                                                                    |
|                                                         | You are added to the call.                                                                                                    |
|                                                         | • A window opens on your phone screen prompting you to select the call that you want to barge. Press Barge or cBarge to complete the action. (You may need to press the more softkey to display Barge or cBarge.) |
| View conference<br>participants (if you<br>used cBarge) | See Viewing or Removing Conference Participants, page 35.                                                                                                    |

#### Tips

- When you barge a call, other parties might hear a beep tone announcing your presence. With cBarge, other parties hear a brief audio interruption and the phone screen changes to display conference details.
- If a phone that is using the shared line has Privacy enabled, call information and barge softkeys will not appear on the other phones that share the line.

- If a phone that is using the shared line has Privacy disabled and it is configured with Private Line Automated Ringdown (PLAR), the barge and cBarge features will still be available.
- You will be disconnected from a call that you have joined using Barge if the call is put on hold, transferred, or turned into a conference call.

### **Preventing Others from Viewing or Barging a Shared-Line Call**

If you share a phone line, you can use the Privacy feature to prevent others who share the line from viewing or barging (adding themselves to) your calls.

| If you want to                                                | Then                                                                                                    |
|---------------------------------------------------------------|----------------------------------------------------------------------------------------------------|
| Prevent others from viewing or barging calls on a shared line | <ol> <li>Press Private</li> <li>To verify that Privacy is on, look for the feature-enabled icon next to an amber line button.</li> </ol> |
| Allow others to view or barge calls on a shared line          | <ol> <li>Press Private</li> <li>To verify that Privacy is off, look for the feature-disabled icon</li> </ol>                             |

#### Tips

- If the phone that shares your line has Privacy enabled, you can make and receive calls using the shared line as usual.
- The Privacy feature applies to all shared lines on your phone. Consequently, if you have multiple shared lines and Privacy is enabled, coworkers cannot view or barge calls on any of your shared lines.

## **Using BLF to Determine a Line State**

Busy Lamp Field features (BLF) allow you to view the state of a phone line that is associated with a speed-dial button, call log, or directory listing on your phone. If you use BLF Pickup, you can answer a ringing call for the line that you are monitoring. Your system administrator determines which BLF features are configured for your phone.

| If you want to                                            | Then                                                                                                    |
|-----------------------------------------------------------|----------------------------------------------------------------------------------------------------|
| See the state of a line listed in a call log or directory | Look for one of these indicators next to the line number:                                                                                               |
|                                                           | Line is in-use.                                                                                                    |
|                                                           | Tine is idle.                                                                                                    |
|                                                           | Line is in Do Not Disturb state.                                                                                                    |
|                                                           | # BLF indicator unavailable for this line.                                                                                                    |
| See the state of a                                        | Look for one of these indicators next to the line number:                                                                                               |
| speed-dial line                                           | + ——Line is in-use.                                                                                                    |
|                                                           | + ——Line is idle.                                                                                                    |
|                                                           | + Line is in Do Not Disturb state.                                                                                                    |
|                                                           | + (flashing)—Line is ringing (BLF Pickup only).                                                                                                    |
|                                                           | ■ —BLF indicator unavailable for this line.                                                                                                    |
| Use BLF Pickup to                                         | Press the BLF Pickup button while the line is ringing.                                                                                                  |
| answer a call ringing on a coworker's phone               | The call is redirected to the next available line on your phone. (If you want to specify a line, first press a line button, then press the BLF button.) |
|                                                           | If your phone supports auto-pickup, the call connects automatically. Otherwise, the call rings on your phone for you to answer.                         |
|                                                           | <b>Note</b> If you press the BLF Pickup button when the monitored line is <i>not</i> ringing, your phone will speed dial the line number.               |

#### **Tips**

- Your phone might play an audible indicator to alert you when a call is ringing on the monitored line (BLF Pickup only).
- BLF Pickup answers the oldest ringing call first (if the line that you are monitoring has more than one ringing call).

## **Making and Receiving Secure Calls**

Depending on how your system administrator has configured your phone system, your phone might support making and receiving secure calls.

Your phone can support these types of calls:

- Authenticated call—The identities of all phones participating in the call have been verified.
- *Encrypted* call—The phone is receiving and transmitting encrypted audio (your conversation) within the Cisco IP network. Encrypted calls are also authenticated.
- *Non-secure* call—At least one of the participating phones or the connection does not support these security features, or the phones cannot be verified.

| If you want to                                        | Then                                                                                                    |
|-------------------------------------------------------|----------------------------------------------------------------------------------------------------|
| Check the security level of a call or conference      | Look for a security icon in the top right corner of the call activity area, next to the call duration timer: |
|                                                       | Authenticated call or conference                                                                             |
|                                                       | Encrypted call or conference                                                                                 |
|                                                       | Non-secure call or conference                                                                                |
| Determine if secure calls can be made in your company | Contact your system administrator.                                                                           |

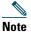

There are interactions, restrictions, and limitations that affect how security features work on your phone. For more information, ask your system administrator.

# **Tracing Suspicious Calls**

(SCCP phones only.)

If you are receiving suspicious or malicious calls, your system administrator can add the Malicious Call Identification (MCID) feature to your phone. This feature enables you to identify an active call as suspicious, which initiates a series of automated tracking and notification messages.

| If you want to                                                        | Then                                                                                                  |
|-----------------------------------------------------------------------|----------------------------------------------------------------------------------------------------|
| Notify your system administrator about a suspicious or harassing call | Press MCID or Malicious Call ID. Your phone plays a tone and displays the message, "MCID successful." |

# **Prioritizing Critical Calls**

(SCCP phones only.)

In some specialized environments, such as military or government offices, you might need to make and receive urgent or critical calls. If you have the need for this specialized call handling, your system administrator can add Multilevel Precedence and Preemption (MLPP) to your phone.

Keep these terms in mind:

- Precedence indicates the priority associated with a call.
- *Preemption* is the process of ending an existing, lower priority call while accepting a higher priority call that is sent to your phone.

| If you                                                               | Then                                                                                                    |
|----------------------------------------------------------------------|----------------------------------------------------------------------------------------------------|
| Want to choose a priority (precedence) level for an outgoing call    | Contact your system administrator for a list of corresponding precedence numbers for calls.                                                                  |
| Want to make a priority (precedence) call                            | Enter the MLPP access number (provided by your system administrator) followed by the phone number.                                                           |
| Hear a special ring (faster than usual) or special call waiting tone | You are receiving a priority (precedence) call. An MLPP icon on your phone screen indicates the priority level of the call.                                  |
| Want to view priority level of a call                                | Look for an MLPP icon on your phone screen:                                                                                                    |
|                                                                      | Priority call                                                                                                    |
|                                                                      | Medium priority (immediate) call                                                                                                    |
|                                                                      | High priority (flash) call                                                                                                    |
|                                                                      | Highest priority (flash override) or Executive Override call                                                                                                 |
|                                                                      | Higher priority calls are displayed at the top of your call list. If you do not see an MLPP icon, the priority level of the call is normal (routine).        |
| Hear a continuous tone interrupting your call                        | You or the other party are receiving a call that must preempt<br>the current call. Hang up immediately to allow the higher<br>priority call to ring through. |

#### **Tips**

- When you make or receive an MLPP-enabled call, you will hear special ring tones and call waiting tones that differ from the standard tones.
- If you enter an invalid MLPP access number, a verbal announcement will alert you of the error.

- An MLPP-enabled call retains its priority and preemptive status when you:
  - Put the call on hold
  - Transfer the call
  - Add the call to a three-way conference
  - Answer the call using PickUp
- MLPP overrides the Do Not Disturb feature.

## **Using Cisco Extension Mobility**

Cisco Extension Mobility (EM) allows you to temporarily configure a Cisco Unified IP Phone as your own. Once you log in to EM, the phone adopts your user profile, including your phone lines, features, established services, and web-based settings. Your system administrator must configure EM for you.

| If you want to | Then                                                                   |
|----------------|------------------------------------------------------------------------|
| Log in to EM   | 1. Choose > EM Service (name can vary).                                |
|                | 2. Enter your user ID and PIN (provided by your system administrator). |
|                | <b>3.</b> If prompted, select a device profile.                        |
| Log out of EM  | 1. Choose > EM Service (name can vary).                                |
|                | 2. When prompted to log out, press Yes.                                |

#### Tips

- EM automatically logs you out after a certain amount of time. Your system administrator establishes this time limit.
- Changes that you make to your EM profile from your User Options web pages take effect
  immediately if you are logged in to EM on the phone; otherwise, changes take effect the next time
  you log in.
- Changes that you make to the phone from your User Options web pages take effect immediately if you are logged out of EM; otherwise, changes take effect after you log out.
- Local settings controlled by the phone are not maintained in your EM profile.

# **Managing Business Calls Using a Single Phone Number**

With Mobile Connect and Mobile Voice Access installed, you can use your cellular phone to handle calls associated with your desktop phone number. A *smartphone* is a mobile phone with personal computer capabilities such as web browsing, email, address book, and calendar.

| If you want to                                                        | Then                                                                                                    |
|-----------------------------------------------------------------------|----------------------------------------------------------------------------------------------------|
| Configure Mobile Connect                                              | Use the User Options web pages to set up remote destinations and create access lists to allow or block calls from specific phone numbers from being passed to the remote destinations. See Setting Up Phones and Access Lists for Mobile Connect, page 73. |
| Answer a call using your cellular phone                               | See Answering a Call, page 23.                                                                                                    |
| Switch an in-progress call between your desk phone and cellular phone | See Switching an In-Progress Call to Another Phone, page 27.                                                                                                    |
| Put a call that has been picked up on a smartphone                    | <b>1.</b> Press the <i>Enterprise Hold</i> (exact softkey name can vary) softkey on the smartphone.                                                                                                    |
| on hold                                                               | The other party is placed on hold.                                                                                                    |
|                                                                       | <b>2.</b> Press the <i>Resume</i> (exact softkey name can vary) softkey on the smartphone. See Switching an In-Progress Call to Another Phone, page 27.                                                                                                    |
| Transfer a call that has been picked up on a smartphone               | <b>1.</b> Press the <i>Enterprise Transfer</i> (exact softkey name can vary) softkey on the smartphone.                                                                                                    |
| to another number                                                     | <b>2.</b> Dial your enterprise access code for transferring calls to initiate a new call. The other party is placed on hold.                                                                                                    |
|                                                                       | <b>3.</b> Press the <i>Enterprise Transfer</i> softkey to complete the call transfer.                                                                                                    |
| Initiate a conference call on a call that has been picked             | <b>1.</b> Press the <i>Enterprise Conference</i> (exact softkey name can vary) softkey on the smartphone.                                                                                                    |
| up on a smartphone                                                    | <b>2.</b> Dial your enterprise access code for conferencing to initiate a new call. The other party is placed on hold.                                                                                                    |
|                                                                       | <b>3.</b> Press the <i>Enterprise Conference</i> softkey <i>t</i> o complete the conference set-up and include both callers in the conference.                                                                                                    |
| Connect to Mobile Voice                                               | 1. From any phone, dial your assigned Mobile Voice Access number.                                                                                                    |
| Access                                                                | 2. Enter the number you are calling from, if prompted, and your PIN.                                                                                                    |

| If you want to                       | Then                                                                                                    |
|--------------------------------------|----------------------------------------------------------------------------------------------------|
| Turn on Mobile Connect               | 1. Dial your assigned Mobile Voice access number.                                                                         |
| from your cellular phone             | 2. Enter your cellular phone number (if requested) and PIN.                                                               |
|                                      | 3. Press 2 to enable Mobile Connect.                                                                                      |
|                                      | <b>4.</b> Choose whether to turn Mobile Connect on for all configured phones or just one:                                 |
|                                      | - All phones—Enter 2.                                                                                                    |
|                                      | <ul> <li>One phone—Enter 1 and enter the number you want to add as<br/>a remote destination, followed by #.</li> </ul>    |
| Make a call from your cellular phone | See Placing a Call—Additional Options, page 20.                                                                           |
| Turn off Mobile Connect              | 1. Dial your assigned Mobile Voice access number.                                                                         |
| from your cellular phone             | 2. Enter your cellular phone number (if requested) and PIN.                                                               |
|                                      | <b>3.</b> Press 3 to disable Mobile Connect.                                                                              |
|                                      | <b>4.</b> Choose whether to turn Mobile Connect off for all configured phones or just one:                                |
|                                      | - All phones—Enter 2.                                                                                                    |
|                                      | <ul> <li>One phone—Enter 1 and enter the number you want to<br/>remove as a remote destination, followed by #.</li> </ul> |

#### **Tips**

- When calling Mobile Voice Access, you need to enter the number you are call from in addition to the PIN if any of the following are true:
  - The number you are calling from is not one of your remote destinations.
  - The number is blocked by you or your carrier (shown as "Unknown Number").
  - The number is not accurately matched in the Cisco Unified Communications Manager database; for example, if your number is 510-666-9999, but it is listed as 666-9999 in the database, or your number is 408-999-6666, but it is entered as 1-408-999-6666 in the database.
- If you incorrectly enter any requested information (such as cellular phone number or PIN) three times in a row, the Mobile Voice Access call disconnects, and you are locked out for a period of time. Contact your system administrator if you need assistance.

# **Using a Handset, Headset, and Speakerphone**

You can use your phone with these audio devices: a handset, headset, or speakerphone.

The phone is off-book when the handset is lifted or another audio device is in use.

The phone is *on-hook* when the handset is in its cradle and other audio devices are not in use.

## **Using a Handset**

| If you want to                                      | Then                                                      |
|-----------------------------------------------------|-----------------------------------------------------------|
| Go off-hook                                         | Lift the handset.                                         |
| Go on-hook                                          | Replace the handset in the cradle.                        |
| Switch to the speakerphone or headset during a call | Press or or, then hang up the handset.                    |
| Adjust the volume level for a                       | Press during a call or after invoking a dial tone.        |
| call                                                | Press Save to preserve the volume level for future calls. |

## **Using a Headset**

Your phone supports four- or six-wire headset jacks for wired headsets, and also supports wireless headsets. For information about purchasing headsets, see Headset Support, page 6.

You can use a headset with all of the controls on your phone, including \_\_\_\_\_ and M.

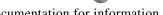

However, if you use a wireless headset, refer to the wireless headset documentation for information.

| If you want to                 | Then                                                      |
|--------------------------------|-----------------------------------------------------------|
| Toggle headset mode on and off | Press .                                                   |
| Switch to a handset            | Lift the handset.                                         |
| *                              | Press during a call or after invoking a dial tone.        |
| call                           | Press Save to preserve the volume level for future calls. |

If you use AutoAnswer, see Using AutoAnswer with a Headset or Speakerphone, page 53.

#### **Using a Wireless Headset**

Refer to the wireless headset documentation for information about using the wireless headset's remote features. Also, check with your system administrator to be sure your phone is enabled to use a wireless headset with the wireless headset remote hookswitch control feature.

#### **Using Wideband with your Headset**

If you use a headset that supports wideband, you might experience improved audio sensitivity if you enable the wideband setting on your phone (this setting is disabled by default). To access the setting, choose \( \subseteq \) > User Preferences > Audio Preferences > Wideband Headset.

If the Wideband Headset setting shows as dimmed, then this setting is not user controllable.

Check with your system administrator to be sure your phone system is configured to use wideband. If the system is not configured for wideband, you may not detect any additional audio sensitivity even when using a wideband headset. To learn more about your headset, refer to the headset documentation or ask your system administrator for assistance.

## **Using a Speakerphone**

Many of the actions you can take to dial a number or answer a call will automatically trigger speakerphone mode, assuming that the handset is in its cradle and ( ) is not lit.

| If you want to                     | Then                                                      |
|------------------------------------|-----------------------------------------------------------|
| Toggle speakerphone mode on or off | Press d.                                                  |
| Switch to a handset                | Lift the handset.                                         |
| Adjust the volume level for a call | Press Gave to preserve the volume level for future calls. |

# **Using AutoAnswer with a Headset or Speakerphone**

When AutoAnswer is enabled, your phone answers incoming calls automatically after a few rings. Your system administrator configures AutoAnswer to use either the speakerphone or a headset. You might use AutoAnswer if you receive a high volume of incoming calls.

| If you                               | Then                                                                                                    |
|--------------------------------------|----------------------------------------------------------------------------------------------------|
| Use AutoAnswer with a headset        | Keep headset mode active (in other words, keep (illuminated), even when you are not on a call.                          |
|                                      | To keep headset mode active, do the following:                                                                          |
|                                      | • Press EndCall to hang up.                                                                                             |
|                                      | Press New Call or Dial to place new calls.                                                                              |
|                                      | If your phone is set up to use AutoAnswer in headset mode, calls are automatically answered only if (a) is illuminated. |
|                                      | Otherwise, calls ring normally and you must manually answer them.                                                       |
| Use AutoAnswer with the speakerphone | Keep the handset in the cradle and headset mode inactive ( unlit).                                                      |
|                                      | Otherwise, calls ring normally and you must manually answer them.                                                       |

#### Tip

AutoAnswer is disabled when the Do Not Disturb feature is active.

# **Changing Phone Settings**

You can personalize your Cisco Unified IP Phone by adjusting the ring tone, background image, and other settings.

## **Customizing Rings and Message Indicators**

You can customize how your phone indicates an incoming call and a new voice mail message. You can also adjust the ringer volume for your phone.

| If you want to                                           | Then                                                                                                    |
|----------------------------------------------------------|----------------------------------------------------------------------------------------------------|
| Change the ring tone per                                 | 1. Choose Vser Preferences > Rings.                                                                                                    |
| line                                                     | <b>2.</b> Choose a phone line or the default ring setting.                                                                                   |
|                                                          | <b>3.</b> Choose a ring tone to play a sample of it.                                                                                         |
|                                                          | 4. Press Select and Save to set the ring tone, or press Cancel.                                                                              |
| Change the ring pattern per line (flash-only, ring once, | 1. Log in to your User Options web pages. (See Accessing Your User Options Web Pages, page 62.)                                              |
| beep-only, etc.)                                         | 2. Access your call ring pattern settings. (See Controlling Line Settings on the Web, page 70.)                                              |
|                                                          | <b>Note</b> Before you can access this setting, your system administrator might need to enable it for you.                                   |
| Adjust the volume level for the phone ringer             | Press while the handset is in the cradle and the headset and speakerphone buttons are off. The new ringer volume is saved automatically.     |
| Change the way that the voice message light on your      | 1. Log in to your User Options web pages. (See Accessing Your User Options Web Pages, page 62.)                                              |
| handset works                                            | 2. Access your message indicator settings. (See Controlling Line Settings on the Web, page 70.)                                              |
|                                                          | <b>Note</b> Typically, the default system policy is to indicate a new voice message by displaying a steady light on the handset light strip. |

# **Customizing the Phone Screen**

You can adjust the characteristics of the phone screen.

| If you want to                                                              | Then                                                                                                    |
|-----------------------------------------------------------------------------|----------------------------------------------------------------------------------------------------|
| Change the phone screen brightness                                          | 1. Choose Vser Preferences > Brightness.                                                                                                    |
|                                                                             | 2. To make adjustments, press Up, Down or .                                                                                                    |
|                                                                             | 3. Press Save, or press Cancel.                                                                                                    |
|                                                                             | <b>Note</b> If you change the brightness setting on your phone, do not unplug the phone from its power source for at least one minute, or the brightness setting will not get saved.                                  |
| Change the background                                                       | 1. Choose Vser Preferences > Background Images.                                                                                                    |
| image                                                                       | 2. Scroll through available images and press Select to choose an image.                                                                                                    |
|                                                                             | <b>3.</b> Press <b>Preview</b> to see a larger view of the background image.                                                                                                    |
|                                                                             | <b>4.</b> Press Exit to return to the selection menu.                                                                                                    |
|                                                                             | <b>5.</b> Press <b>Save</b> to accept the new image, or press <b>Cancel</b> .                                                                                                    |
| Change the language on your phone screen                                    | 1. Log in to your User Options web pages. (See Accessing Your User Options Web Pages, page 62.)                                                                                                    |
|                                                                             | <b>2.</b> Access your user settings. (See Controlling User Settings on the Web, page 70.)                                                                                                    |
| Change the line text label                                                  | 1. Log in to your User Options web pages. (See Accessing Your User Options Web Pages, page 62.)                                                                                                    |
|                                                                             | 2. Access your line label settings. (See Controlling Line Settings on the Web, page 70.)                                                                                                    |
| Adjust brightness for<br>your Cisco Unified IP<br>Phone Expansion<br>Module | 1. Choose > User Preferences > Brightness.                                                                                                    |
|                                                                             | 2. To make adjustments, press Up, Down or .                                                                                                    |
|                                                                             | 3. Press Save, or press Cancel.                                                                                                    |
|                                                                             | <b>Note</b> The Cisco Unified IP Phone 7945G does not support the Cisco Unified IP Phone Expansion Module.                                                                                                    |
| Turn off illumination of the phone screen                                   | Contact your system administrator to see if this optional feature is available to you. This feature allows you to turn off phone screen illumination for a pre-determined time (as set by your system administrator). |

# **Using Call Logs and Directories**

This section describes how you can use call logs and directories. To access both features, use the Directories button ...

# **Using Call Logs**

Your phone maintains call logs. Call logs contain records of your missed, placed, and received calls. Your phone administrator determines whether missed calls are logged in your missed calls directory for a given line appearance on your phone.

| to 100 records.  Display details for a single call record  1. Choose                                                                                                    | -                    |                                                                                                    |  |  |
|----------------------------------------------------------------------------------------------------|----------------------|----------------------------------------------------------------------------------------------------|--|--|
| to 100 records.  Display details for a single call record  1. Choose                                                                                                    | If you want to       | Then                                                                                                    |  |  |
| 2. Highlight a call record. 3. Press Details. Doing so displays information such as called number, calling number, time of day, and call duration (for placed and received calls only)  Erase all call records in all logs  Erase all call records in a single log  Erase a single call record.  Erase a single call record.  Erase a single call record.  Dial from a call log (while not on another call)  Dial from a call log (while not on another call)  A press Delete.  Dial from a call log (while not on another call)  A press Delete.  Dial from a call log (while not on another call)  A press Delete.  Dial from a call log (while not on another call)  A press Delete.  Dial from a call log (while not on another call)  A press Delete.  Dial from a call log (while not on another call)  A press Delete.  Dial from a call log (while not on another call)  A press Delete.  Dial from a call log (while not on another call)  A press Delete.  Dial from a call log (while not on another call)  A press Delete.  Dial from a call log (while not on another call)  A press Delete.  Dial from a call log (while not on another call)  A press Delete.  Dial from a call log (while not on another call)  A press Delete.  Dial from a call log (while not on another call)  A press Delete.  Dial from a call log (while not on another call)  A press Delete.  Dial from a call log (while not on another call)                                                                                                    | View your call logs  | Choose > Missed Calls, Placed Calls, or Received Calls. Each stores up to 100 records.                                                                                                    |  |  |
| 2. Fighight a call record.  3. Press Details. Doing so displays information such as called number, calling number, time of day, and call duration (for placed and received calls only)  Erase all call records in all logs  Erase all call records in a single log  1. Choose                                                                                                    |                      | 1. Choose > Missed Calls, Placed Calls, or Received Calls.                                                                                                    |  |  |
| records in all logs  Erase all call records in all logs  Erase all call records in a single log  Erase a single call record  Erase a single call record  Dial from a call log (while not on another call)  Tokoose  Tokoose | a single call record | 2. Highlight a call record.                                                                                                    |  |  |
| Erase all call records in a single log  Erase a single call record  This is a single log  1. Choose Shift in a single log  The single log  The single log  The single log  The single call record.  The single call record.   |                      | <b>3.</b> Press Details. Doing so displays information such as called number, calling number, time of day, and call duration (for placed and received calls only).                                                                                                    |  |  |
| records in a single log  2. Highlight a call record.  3. Press Clear. (You may need to press the more softkey to display Clear.)  Erase a single call record.  1. Choose > Missed Calls, Placed Calls, or Received Calls.  2. Highlight a call record.  3. Press Delete.  Dial from a call log (while not on another call)  1. Choose > Missed Calls, Placed Calls, or Received Calls.  2. Highlight a call record.  Note If the Details softkey appears, the call is the primary entry of a multiparty call. See the Tip section below.  3. If you need to edit the displayed number, press EditDial followed by << or                                                                                                    |                      | Press , then press Clear.                                                                                                    |  |  |
| 2. Highlight a call record.  3. Press Clear. (You may need to press the more softkey to display Clear.)  1. Choose > Missed Calls, Placed Calls, or Received Calls.  2. Highlight a call record.  3. Press Delete.  Dial from a call log (while not on another call)  1. Choose > Missed Calls, Placed Calls, or Received Calls.  2. Highlight a call record.  Note If the Details softkey appears, the call is the primary entry of a multiparty call. See the Tip section below.  3. If you need to edit the displayed number, press EditDial followed by << or                                                                                                    |                      | 1. Choose > Missed Calls, Placed Calls, or Received Calls.                                                                                                    |  |  |
| <ol> <li>3. Press Clear. (You may need to press the more softkey to display Clear.)</li> <li>Erase a single call record</li> <li>1. Choose &gt; Missed Calls, Placed Calls, or Received Calls.</li> <li>2. Highlight a call record.</li> <li>3. Press Delete.</li> <li>Dial from a call log (while not on another call)</li> <li>1. Choose &gt; Missed Calls, Placed Calls, or Received Calls.</li> <li>2. Highlight a call record.</li> <li>Note If the Details softkey appears, the call is the primary entry of a multiparty call. See the Tip section below.</li> <li>3. If you need to edit the displayed number, press EditDial followed by &lt;&lt; or</li> </ol>                                                                                                    | _                    | 2. Highlight a call record.                                                                                                    |  |  |
| 2. Highlight a call record.  3. Press Delete.  Dial from a call log (while not on another call)  1. Choose > Missed Calls, Placed Calls, or Received Calls.  2. Highlight a call record.  Note If the Details softkey appears, the call is the primary entry of a multiparty call. See the Tip section below.  3. If you need to edit the displayed number, press EditDial followed by << or                                                                                                    | log                  | 3. Press Clear. (You may need to press the more softkey to display Clear.)                                                                                                    |  |  |
| <ul> <li>2. Flightight a call record.</li> <li>3. Press Delete.</li> <li>Dial from a call log (while not on another call)</li> <li>1. Choose &gt; Missed Calls, Placed Calls, or Received Calls.</li> <li>2. Highlight a call record.</li> <li>Note If the Details softkey appears, the call is the primary entry of a multiparty call. See the Tip section below.</li> <li>3. If you need to edit the displayed number, press EditDial followed by &lt;&lt; or</li> </ul>                                                                                                    |                      | 1. Choose > Missed Calls, Placed Calls, or Received Calls.                                                                                                    |  |  |
| Dial from a call log (while not on another call)  1. Choose > Missed Calls, Placed Calls, or Received Calls.  2. Highlight a call record.  Note If the Details softkey appears, the call is the primary entry of a multiparty call. See the Tip section below.  3. If you need to edit the displayed number, press EditDial followed by << or                                                                                                    |                      | 2. Highlight a call record.                                                                                                    |  |  |
| <ul> <li>(while not on another call)</li> <li>2. Highlight a call record.</li> <li>Note If the Details softkey appears, the call is the primary entry of a multiparty call. See the Tip section below.</li> <li>3. If you need to edit the displayed number, press EditDial followed by &lt;&lt; or</li> </ul>                                                                                                    |                      | 3. Press Delete.                                                                                                    |  |  |
| <ul> <li>another call)</li> <li>Note If the Details softkey appears, the call is the primary entry of a multiparty call. See the Tip section below.</li> <li>3. If you need to edit the displayed number, press EditDial followed by &lt;&lt; or</li> </ul>                                                                                                    | (while not on        | 1. Choose > Missed Calls, Placed Calls, or Received Calls.                                                                                                    |  |  |
| <ul><li>Note If the Details softkey appears, the call is the primary entry of a multiparty call. See the Tip section below.</li><li>3. If you need to edit the displayed number, press EditDial followed by &lt;&lt; or</li></ul>                                                                                                    |                      | 2. Highlight a call record.                                                                                                    |  |  |
|                                                                                                    |                      | The state of the state of the s |  |  |
| to press the more softkey to display Delete.)                                                                                                    |                      | >>. To delete the number, press EditDial followed by Delete. (You may need                                                                                                    |  |  |
| <b>4.</b> Go off-hook to place the call.                                                                                                    |                      | <b>4</b> . Go off-hook to place the call.                                                                                                    |  |  |

| If you want to                                                             | Then                                                                                                    |  |
|----------------------------------------------------------------------------|----------------------------------------------------------------------------------------------------|--|
| Dial from a call log<br>(while connected to<br>another call)               | <ol> <li>Choose &gt; Missed Calls, Placed Calls, or Received Calls.</li> <li>Highlight a call record.</li> <li>Note If the Details softkey appears, the call is the primary entry of a multiparty call. See the Tip section below.</li> </ol> |  |
|                                                                            | 3. If you need to edit the displayed number, press EditDial followed by << or >>. To delete the number, press EditDial followed by Delete. (You may need to press the more softkey to display Delete.)                                        |  |
|                                                                            | 4. Press Dial.                                                                                                    |  |
|                                                                            | <b>5.</b> Choose a menu item to handle the original call:                                                                                                    |  |
|                                                                            | • Hold—Puts the first call on hold and dials the second.                                                                                                    |  |
|                                                                            | • Transfer—Transfers the first party to the second and drops you from the call. (Press Transfer again after dialing to complete the action.)                                                                                                  |  |
|                                                                            | • Conference—Creates a conference call with all parties, including you. (Confrn or Conference again after dialing to complete the action.)                                                                                                    |  |
|                                                                            | • EndCall—Disconnects the first call and dials the second.                                                                                                    |  |
| See if the line in the call log is busy before placing a call to that line | Look for Busy Lamp Field indicators. See Using BLF to Determine a Line State, page 45.                                                                                                    |  |
| Place a call from a<br>URL entry in a call<br>log (SIP phones<br>only)     | 1. Choose > Missed Calls, Placed Calls, or Received Calls.                                                                                                    |  |
|                                                                            | 2. Highlight the URL entry that you want to dial.                                                                                                    |  |
|                                                                            | 3. If you need to edit the entry, press EditDial.                                                                                                    |  |
|                                                                            | 4. The @ icon appears to indicate that you can begin editing characters in the URL entry.                                                                                                    |  |
|                                                                            | 5. Press Dial.                                                                                                    |  |

#### Tip

(SCCP phones only)

To view the complete call record of a multiparty call (for example, of call that has been forwarded or transferred to you), highlight the call record and press **Details**. The Details record shows two entries for each missed or received multiparty call. The entries are listed in reverse chronological order:

- The first logged entry is the name/number of the last completed call of a multiparty call received on your phone.
- The second logged entry is the name/number of the first completed call of a multiparty call received on your phone.

## **Directory Dialing**

Depending on configuration, your phone can provide corporate and personal directory features:

- Corporate Directory—Corporate contacts that you can access on your phone. Your system administrator sets up and maintains your Corporate Directory.
- Personal Directory—If available, personal contacts and associated speed-dial codes that you can configure and access from your phone and User Options web pages. Personal Directory is comprised of Personal Address Book (PAB) and Fast Dials:
  - PAB is a directory of your personal contacts.
  - Fast Dials allows you to assign codes to PAB entries for quick dialing.

### **Using Corporate Directory on Your Phone**

You can use a corporate directory to place calls to coworkers.

| If you want to                                 | Then                                                                                                    |
|------------------------------------------------|----------------------------------------------------------------------------------------------------|
| Dial from a corporate                          | 1. Choose > Corporate Directory (exact name can vary).                                                                                           |
| directory (while not on another call)          | 2. User your keypad to enter a full or partial name and press Search.                                                                            |
| another can)                                   | <b>3.</b> To dial, press the listing, or scroll to the listing and go off-hook.                                                                  |
| Dial from a corporate                          | 1. Choose Corporate Directory (exact name can vary).                                                                                             |
| directory (while on another call)              | 2. User your keypad to enter a full or partial name and press Search.                                                                            |
| another can)                                   | 3. Scroll to a listing and press Dial.                                                                                                    |
|                                                | 4. Choose a menu item to handle the original call:                                                                                               |
|                                                | Hold—Puts the first call on hold and dials the second.                                                                                           |
|                                                | • Transfer—Transfers the first party to the second and drops you from the call. (Press Transfer again after dialing to complete the action.)     |
|                                                | • Conference—Creates a conference call with all parties, including you. (Press Confrn or Conference again after dialing to complete the action.) |
|                                                | EndCall—Disconnects the first call and dials the second.                                                                                         |
| See if the phone line in the directory is busy | Look for Busy Lamp Field (BLF) indicators. See Using BLF to Determine a Line State, page 45.                                                     |

#### Tip

Use the numbers on your keypad to enter characters on your phone screen. Use the Navigation button on your phone to move between input fields.

### **Using Personal Directory on Your Phone**

The Personal Directory feature set contains your Personal Address Book (PAB) and Fast Dials. This section describes how to set up and use Personal Directory on your phone. Alternately, see the "Using Personal Directory on the Web" section on page 63.

| If you want to                          | The | en                                                                                                    |
|-----------------------------------------|-----|----------------------------------------------------------------------------------------------------|
| Access Personal                         | 1.  | Choose > Personal Directory (exact name can vary).                                                                              |
| Directory (for PAB and Fast Dial codes) | 2.  | Enter your Cisco Unified Communications Manager user ID and PIN, then press Submit.                                             |
| Search for a PAB                        | 1.  | Access Personal Directory, then choose Personal Address Book.                                                                   |
| entry                                   | 2.  | Enter search criteria and press Submit.                                                                                         |
|                                         | 3.  | You can choose Previous or Next to move through listings.                                                                       |
|                                         | 4.  | Highlight the PAB listing that you want and press Select.                                                                       |
| Dial from PAB entry                     | 1.  | Search for a listing.                                                                                                    |
|                                         | 2.  | Highlight the listing and press Select.                                                                                         |
|                                         | 3.  | Press Dial. (You may need to press the more softkey to see Dial.)                                                               |
|                                         | 4.  | Enter the participant's phone number.                                                                                           |
|                                         | 5.  | Highlight the number that you want to dial and press OK.                                                                        |
|                                         | 6.  | Press OK again to dial the number.                                                                                              |
| Delete a PAB entry                      | 1.  | Search for a listing.                                                                                                    |
|                                         | 2.  | Highlight the listing and press Select.                                                                                         |
|                                         | 3.  | Press Delete.                                                                                                    |
|                                         | 4.  | Choose <b>OK</b> to confirm the deletion.                                                                                       |
| Edit a PAB entry                        | 1.  | Search for a listing.                                                                                                    |
|                                         | 2.  | Highlight the listing and press Edit to modify a name or email address.                                                         |
|                                         | 3.  | If necessary, choose Phones to modify a phone number.                                                                           |
|                                         | 4.  | Press Update.                                                                                                    |
| Add a new PAB entry                     | 1.  | Access Personal Directory, then choose Personal Address Book.                                                                   |
|                                         | 2.  | Access the Search page by choosing <b>Submit</b> . (You do not need to input search information first.)                         |
|                                         | 3.  | Press New.                                                                                                    |
|                                         | 4.  | Use your phone keypad to enter a name and email information.                                                                    |
|                                         | 5.  | Choose <b>Phones</b> and use the keypad to enter phone numbers. Be sure to include any necessary access codes such as a 9 or 1. |
|                                         | 6.  | Choose Submit to add the entry to the database.                                                                                 |

| If you want to                                   | Then                                                                                                   |
|--------------------------------------------------|----------------------------------------------------------------------------------------------------|
| Assign a Fast Dial code to a PAB entry           | 1. Search for a PAB entry.                                                                             |
|                                                  | 2. Highlight the listing and press Select.                                                             |
|                                                  | 3. Press Fast Dial.                                                                                    |
|                                                  | 4. Highlight the number that you want to dial and press Select.                                        |
|                                                  | <b>5.</b> Highlight the Fast Dial code that you want to assign to the number and press <b>Select</b> . |
| Add a new Fast Dial code (not using a PAB entry) | 1. Choose > Personal Directory > Personal Fast Dials.                                                  |
|                                                  | 2. Press Fast Dial.                                                                                    |
|                                                  | 3. Highlight a Fast Dial code that is unassigned and press Select.                                     |
|                                                  | 4. Press Assign.                                                                                       |
|                                                  | <b>5.</b> Enter a phone number.                                                                        |
|                                                  | 6. Press Update.                                                                                       |
| Search for Fast Dial                             | 1. Choose > Personal Directory > Personal Fast Dials.                                                  |
| codes                                            | 2. You can choose Previous or Next to move through listings.                                           |
|                                                  | 3. Highlight the listing that you want and press Select.                                               |
| Place a call using a                             | 1. Search for a Fast Dial code.                                                                        |
| Fast Dial code                                   | 2. Highlight the listing you want and press Select.                                                    |
|                                                  | 3. Press Dial.                                                                                         |
|                                                  | <b>4.</b> Choose <b>OK</b> to complete the action.                                                     |
| Delete a Fast Dial code                          | 1. Search for a Fast Dial code.                                                                        |
|                                                  | 2. Highlight the listing you want and press Select.                                                    |
|                                                  | 3. Press Remove.                                                                                       |
| Log out of Personal                              | 1. Choose > Personal Directory (exact name can vary).                                                  |
| Directory                                        | 2. Choose Logout.                                                                                      |

#### Tips

- Your system administrator can provide you the user ID and PIN that you need to log in to Personal Directory.
- Personal Directory automatically logs you out after a certain amount of time. This time limit can vary. Ask your system administrator for more information.
- Use the numbers on your keypad to enter characters on your phone screen. Use the Navigation button on your phone to move between input fields.

# **Accessing Voice Messages**

To access voice messages, use the Messages button .

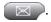

Note

Your company determines the voice message service that your phone system uses. For the most accurate and detailed information, refer to the documentation that came with your voice message service.

| If you want to                                          | Then                                                                                                    |
|---------------------------------------------------------|----------------------------------------------------------------------------------------------------|
| Set up and personalize<br>your voice message<br>service | Press and follow the voice instructions.                                                                                                    |
|                                                         | If a menu appears on your phone screen, choose an appropriate menu item.                                                                                                    |
| Check for your new voice messages                       | Look for:                                                                                                    |
|                                                         | • A steady red light on your handset. (This indicator can vary. See Customizing Rings and Message Indicators, page 54.)                                                               |
|                                                         | • A flashing message waiting icon and text message on your phone screen.                                                                                                    |
|                                                         | <b>Note</b> The red light and message waiting icon display only when you have a voice message on your primary line, even if you receive voice messages on other lines.                |
|                                                         | Listen for:                                                                                                    |
|                                                         | • A stutter tone from your handset, headset, or speakerphone when you place a call.                                                                                                   |
|                                                         | <b>Note</b> The stutter tone is line-specific. You hear it only when using the line with the waiting messages.                                                                        |
| Listen to your voice                                    | Press .                                                                                                    |
| messages or access the voice messages menu              | Depending on your voice message service, doing so either auto-dials the message service or provides a menu on your phone screen.                                                      |
|                                                         | By default, voice message service on the primary line is checked. Ask your system administrator about options to automatically connect to another line if a voice message is waiting. |
| Send a call to a voice message system                   | Press iDivert. For more information, see the Sending a Call to a Voice Message System, page 29.                                                                                       |

# **Using the User Options Web Pages**

Your Cisco Unified IP Phone is a network device that can share information with other network devices in your company, including your personal computer. You can use your computer to log in to your Cisco Unified CM User Options web pages, where you can control features, settings, and services for your Cisco Unified IP Phone. For example, you can set up speed-dial buttons from your User Options web pages.

## **Accessing Your User Options Web Pages**

This section describes how to log in and select a phone device.

| If you want to                                 | Then do this                                                                                                    |
|------------------------------------------------|----------------------------------------------------------------------------------------------------|
| Log in to your User<br>Options web pages       | 1. Obtain a User Options URL, user ID, and default password from your system administrator.                                                                                                    |
|                                                | 2. Open a web browser on your computer, enter the URL, and log on.                                                                                                    |
|                                                | 3. If prompted to accept security settings, click Yes or Install Certificate.                                                                                                    |
|                                                | The Cisco Unified Communications Manager User Options main web page displays. From this page you can choose <b>User Options</b> to access User Settings, Directory features, a Personal Address Book, and Fast Dials. |
|                                                | Or, to access phone-specific options, select a device (see below).                                                                                                    |
| Select a device after logging in               | 1. After you have logged in to your User Options web pages, choose User Options > Device.                                                                                                    |
|                                                | The Device Configuration page displays.                                                                                                    |
|                                                | <b>2.</b> If you have multiple devices assigned to you, choose the appropriate device (phone model, Extension Mobility profile, or Remote Destination profile) from the Name drop-down menu.                          |
|                                                | <b>Note</b> Toolbar buttons located at the top of the Device Configuration page are specific to the selected device type.                                                                                             |
| Select a configuration option after logging in | 1. After you have logged in to your User Options web pages, choose User Options to access User Settings, Directory, Personal Address Book, Fast Dials, and Mobility Settings.                                         |
|                                                | 2. To return to the Device Configuration page from another page, choose User Options > Device.                                                                                                    |

## **Configuring Features and Services on the Web**

The topics in this section describe how to configure features and services from your User Options web pages after logging in. See Accessing Your User Options Web Pages, page 62.

### **Using Personal Directory on the Web**

The Personal Directory feature set that you can access on your computer consists of:

- A Personal Address Book (PAB)
- Fast Dials
- Cisco Unified Communications Manager Address Book Synchronizer

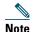

You can also access PAB and Fast Dials from your phone. See Using Personal Directory on Your Phone, page 59.

#### **Using Your Personal Address Book on the Web**

This section describes how to use your PAB from your User Options web pages.

| If you want to         | Then do this after you log in                   |
|------------------------|-------------------------------------------------|
| Add a new PAB entry    | 1. Choose User Options > Personal Address Book. |
|                        | 2. Click Add New.                               |
|                        | <b>3.</b> Enter information for the entry.      |
|                        | 4. Click Save.                                  |
| Search for a PAB entry | 1. Choose User Options > Personal Address Book. |
|                        | 2. Specify search information and click Find.   |
| Edit a PAB entry       | 1. Search for a PAB entry.                      |
|                        | 2. Click a name or nickname.                    |
|                        | 3. Edit the entry as needed and click Save.     |

| If you want to              | Then do this after you log in                                                                                                    |
|-----------------------------|----------------------------------------------------------------------------------------------------|
| Delete a PAB entry          | 1. Search for a PAB entry.                                                                                                    |
|                             | <b>2.</b> Select one or more entries.                                                                                                    |
|                             | 3. Click Delete Selected.                                                                                                    |
| Assign a line buttonfor PAB | Note Before you can assign a line button for PAB, your system administrator must configure the phone to display services.  Contact your system administrator for more information. |
|                             | 1. Choose User Options > Device.                                                                                                    |
|                             | 2. Click Service URL.                                                                                                    |
|                             | <b>3.</b> Choose the Personal Address Book service from the Button drop-down list box.                                                                                             |
|                             | <b>4.</b> Enter a phone label for the button.                                                                                                    |
|                             | 5. Click Save.                                                                                                    |
|                             | <b>6.</b> Click <b>Reset</b> and then click <b>Restart</b> to refresh the phone configuration.                                                                                     |
|                             | You can now press the line button to access PAB codes.                                                                                                    |

#### **Configuring Fast Dials on the Web**

This section describes how to assign Fast Dials from your User Options web pages.

| If you want to                         | Then do this after you log in                                                                                                    |
|----------------------------------------|----------------------------------------------------------------------------------------------------|
| Assign a line button for Fast Dial     | <b>Note</b> Before you can assign a line button for Fast Dial, your system administrator must configure the phone to display services. Contact your system administrator for more information. |
|                                        | 1. ChooseUser Options > Device.                                                                                                    |
|                                        | 2. Click Service URL.                                                                                                    |
|                                        | <b>3.</b> Choose the Fast Dial service from the Button drop-down list box.                                                                                                    |
|                                        | <b>4.</b> Enter a phone label for the button.                                                                                                    |
|                                        | 5. Click Save.                                                                                                    |
|                                        | <b>6.</b> Click <b>Reset</b> and then click <b>Restart</b> to refresh the phone configuration.                                                                                                 |
|                                        | You cannow press the line button to access Fast Dial codes.                                                                                                    |
| Assign a Fast Dial code to a PAB entry | 1. Create a PAB entry. See Using Your Personal Address Book on the Web, page 63.                                                                                                    |
|                                        | 2. Choose User Options > Fast Dials.                                                                                                    |
|                                        | 3. Click Add New.                                                                                                    |
|                                        | <b>4.</b> Use the Search Options area to find the appropriate PAB entry.                                                                                                    |
|                                        | 5. Click a phone number in the Search Results area.                                                                                                    |
|                                        | <b>6.</b> Change the Fast Dial code, if desired.                                                                                                    |
|                                        | 7. Click Save.                                                                                                    |
| Assign a Fast Dial code                | 1. Choose User Options > Fast Dials.                                                                                                    |
| to a phone number (without using a PAB | 2. Click Add New.                                                                                                    |
| entry)                                 | 3. Change the Fast Dial code, if desired.                                                                                                    |
| - '                                    | 4. Enter a phone number.                                                                                                    |
|                                        | 5. Click Save.                                                                                                    |
| Search for a Fast Dial                 | 1. Choose User Options > Fast Dials.                                                                                                    |
| entry                                  | 2. Specify search information and click Find.                                                                                                    |

| If you want to           | Then do this after you log in                            |
|--------------------------|----------------------------------------------------------|
| Edit a Fast Dial phone   | 1. Choose User Options > Fast Dials.                     |
| number                   | 2. Search for the Fast Dial entry that you want to edit. |
|                          | 3. Click on a component of the entry.                    |
|                          | 4. Change the phone number.                              |
|                          | 5. Click Save.                                           |
| Delete a Fast Dial entry | 1. Search for a Fast Dial.                               |
|                          | 2. Select one or more entries.                           |
|                          | 3. Click Delete Selected.                                |

#### **Tips**

- You can create up to 500 Fast Dial and PAB entries.
- You can create a new Fast Dial entry without using a PAB entry. Such Fast Dial entries are labeled "raw" in the User Options web pages and do not display a configurable text label.

#### **Using the Address Book Synchronization Tool**

You can use the Address Book Synchronization Tool (TABSynch) to synchronize your PABs with Microsoft Windows Address Book (WAB). Customers who want to use the Microsoft Outlook Address Book (OAB) should begin by importing the data from the OAB into the Windows Address Book (WAB). TabSync can then be used to synchronize the WAB with Personal Directory.

### **Setting Up Speed Dials on the Web**

Depending on configuration, your phone can support several speed-dial features:

- Speed-dial buttons
- Abbreviated Dialing
- Fast Dials

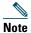

For help using speed-dial features, see Speed Dialing, page 38.

| If you want to     | Then do this after you log in                                                                      |
|--------------------|----------------------------------------------------------------------------------------------------|
| Set up speed-dial  | 1. Choose User Options > Device.                                                                   |
| buttons            | 2. Choose a phone from the Name drop-down menu.                                                    |
|                    | 3. Click Speed Dials.                                                                              |
|                    | <b>4.</b> Enter a number and label for a speed-dial button (programmable button) on your phone.    |
|                    | 5. Click Save.                                                                                     |
|                    | Note Your phone uses the ASCII Label field.                                                        |
| Set up Abbreviated | 1. Choose User Options > Device.                                                                   |
| Dialing            | 2. Choose a phone from the Name drop-down menu.                                                    |
|                    | 3. Click Speed Dials.                                                                              |
|                    | 4. Enter a number and label for an Abbreviated Dialing code.                                       |
|                    | 5. Click Save.                                                                                     |
| Set up Fast Dials  | See Configuring Fast Dials on the Web, page 65.                                                    |
|                    | You can also set up Fast Dials on your phone. See Using Personal Directory on Your Phone, page 59. |

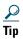

You can set up a speed-dial button for each programmable button on your phone that is not reserved as line button. Alternately, use Abbreviated Dial or Fast Dial.

## **Setting Up Phone Services on the Web**

Phone services can include special phone features, network data, and web-based information (such as stock quotes and movie listings). You must first subscribe to a phone service before accessing it on your phone.

| If you want to         | Then do this after you log in                                                                            |
|------------------------|----------------------------------------------------------------------------------------------------|
| Subscribe to a service | 1. Choose User Options > Device.                                                                         |
|                        | 2. Choose a phone from the Name drop-down menu.                                                          |
|                        | 3. Click Phone Services.                                                                                 |
|                        | 4. Click Add New.                                                                                        |
|                        | <b>5.</b> Choose a service from the drop-down list and click <b>Next</b> .                               |
|                        | <b>6.</b> Change the service label and/or enter additional service information, if available (optional). |
|                        | 7. Click Save.                                                                                           |
| Search for services    | 1. Select a device.                                                                                      |
|                        | 2. Click Phone Services.                                                                                 |
|                        | 3. Click Find.                                                                                           |
| Change or end services | 1. Search for services.                                                                                  |
|                        | <b>2.</b> Select one or more entries.                                                                    |
|                        | 3. Click Delete Selected.                                                                                |
| Change a service name  | 1. Search for services.                                                                                  |
|                        | 2. Click on the service name.                                                                            |
|                        | 3. Change the information and click Save.                                                                |

| If you want to                 | Then do this after you log in                                                                                              |
|--------------------------------|----------------------------------------------------------------------------------------------------|
| Add a service to an            | 1. Choose User Options > Device.                                                                                           |
| available programmable phone   | 2. Choose a phone from the Name drop-down menu.                                                                            |
| button                         | 3. Click Service URL.                                                                                                    |
|                                | <b>Note</b> If you do not see this option, ask your system administrator to configure a service URL button for your phone. |
|                                | <b>4.</b> Choose a service from the Button Service drop-down list.                                                         |
|                                | <b>5.</b> If you want to rename the service, edit the label fields.                                                        |
|                                | <b>Note</b> Your phone uses the ASCII Label field if the phone does not support double-byte character sets.                |
|                                | 6. Click Save.                                                                                                    |
|                                | 7. Click <b>Reset</b> to reset your phone (necessary to see the new button label on your phone).                           |
| Access a service on your phone | Choose ( ⊕ ) > Services.                                                                                                   |

# **Controlling User Settings on the Web**

User settings include your password, PIN, and language (locale) settings.

| If you want to                   | Then do this after you log in                                              |
|----------------------------------|----------------------------------------------------------------------------|
| Change your password             | 1. Choose User Options > User Settings.                                    |
|                                  | 2. In the Browser Password area, enter information.                        |
|                                  | 3. Click Save.                                                             |
| Change your PIN                  | 1. Choose User Options > User Settings.                                    |
|                                  | 2. In the Phone PIN area, enter information.                               |
|                                  | 3. Click Save.                                                             |
| Change the language (locale) for | 1. Choose User Options > User Settings.                                    |
| your User Options web pages      | 2. In the User Locale area, choose an item from the Locale drop-down list. |
|                                  | 3. Click Save.                                                             |
| Change the language (locale) for | 1. Choose User Options > User Settings.                                    |
| your phone screen                | 2. Choose an item from the User Locale drop-down list.                     |
|                                  | 3. Click Save.                                                             |

#### Tip

Your PIN and password allow you to access different features and services. For example, use your PIN to log in to Cisco Extension Mobility or Personal Directory on your phone. Use your password to log in to your User Options web pages and Cisco WebDialer on your personal computer. For more information, ask your system administrator.

### **Controlling Line Settings on the Web**

Line settings affect a specific phone line (directory number) on your phone. Line settings can include call-forwarding, voice message indicators, ring patterns, and line labels.

You can set up other line settings directly on your phone:

- Set up call forwarding for your primary phone line—see Forwarding Calls to Another Number, page 29.
- Change rings, display, and other phone-model specific settings—see Changing Phone Settings, page 54.

| If you want to                            | Then do this after you log in                                                                                                    |
|-------------------------------------------|----------------------------------------------------------------------------------------------------|
| Set up call forwarding                    | 1. Choose User Options > Device.                                                                                                    |
| per line                                  | 2. Choose a phone from the Name drop-down menu.                                                                                                    |
|                                           | 3. Click Line Settings.                                                                                                    |
|                                           | <b>4.</b> If you have more than one directory number (line) assigned to your phone, choose a line from the Line drop-down menu.                                           |
|                                           | <b>5.</b> In the Incoming Call Forwarding area, choose call forwarding settings for various conditions.                                                                   |
|                                           | 6. Click Save.                                                                                                    |
| Change the voice                          | 1. Choose User Options > Device.                                                                                                    |
| message indicator (lamp) setting per line | 2. Choose a phone from the Name drop-down menu.                                                                                                    |
| (lamp) setting per fine                   | 3. Click Line Settings.                                                                                                    |
|                                           | <b>4.</b> If you have more than one directory number (line) assigned to your phone, choose a line from the Line drop-down menu.                                           |
|                                           | <b>5.</b> In the Message Waiting Lamp area, choose from various settings.                                                                                                 |
|                                           | <b>Note</b> Typically, the default message waiting setting prompts your phone to display a steady red light from the handset light strip to indicate a new voice message. |
|                                           | 6. Click Save.                                                                                                    |

| If you want to                                  | Then do this after you log in                                                                                                    |
|-------------------------------------------------|----------------------------------------------------------------------------------------------------|
| Change the audible                              | 1. Choose User Options > Device.                                                                                                    |
| voice message indicator                         | 2. Choose a phone from the Name drop-down menu.                                                                                                    |
| setting per line                                | 3. Click Line Settings.                                                                                                    |
|                                                 | <b>4.</b> If you have more than one directory number (line) assigned to your phone, choose a line from the Line drop-down menu.                                           |
|                                                 | <b>5.</b> In the Audible Message Waiting Indicator area, choose from various settings.                                                                                    |
|                                                 | <b>Note</b> Typically, the default message waiting setting prompts your phone to display a steady red light from the handset light strip to indicate a new voice message. |
|                                                 | 6. Click Save.                                                                                                    |
| Change or create a line                         | 1. Choose User Options > Device.                                                                                                    |
| text label that appears<br>on your phone screen | 2. Choose a phone from the Name drop-down menu.                                                                                                    |
|                                                 | 3. Click Line Settings.                                                                                                    |
|                                                 | <b>4.</b> If you have more than one directory number (line) assigned to your phone, choose a line from the Line drop-down menu.                                           |
|                                                 | <b>5.</b> In the Line Text Label area, enter a text label.                                                                                                    |
|                                                 | 6. Click Save.                                                                                                    |
|                                                 | Note Your phone uses the ASCII Label field if the phone does not support double-byte character sets.                                                                      |

## **Setting Up Phones and Access Lists for Mobile Connect**

When using Cisco Mobile Connect, you must add your cellular and other phones that you want to use to make and receive calls using the same directory numbers as your desk phone. These phones are called *remote destinations*. You can also define access lists to restrict or allow calls from certain numbers to be sent to your cellular phone.

| If you want to        | hen do this after you log in                                         |   |
|-----------------------|----------------------------------------------------------------------|---|
| Create an access list | . Choose User Options > Mobility Settings > Access Lists.            |   |
|                       | . Click Add New.                                                     |   |
|                       | Enter the following information:                                     |   |
|                       | - Name—Identifies the access list.                                   |   |
|                       | <ul> <li>Description—Describes the access list.</li> </ul>           |   |
|                       | . Choose one of these options:                                       |   |
|                       | - Blocked Access List—Creates list for numbers to be blocked         |   |
|                       | - Allowed Access List—Creates list for numbers that will be permitte | d |
|                       | . Click Save.                                                        |   |

| If you want to    | Then do this after you log in                                                                                                    |
|-------------------|----------------------------------------------------------------------------------------------------|
| Add members to an | 1. Create an access list.                                                                                                    |
| access list.      | 2. Click Add Member to add phone numbers or filters to the list.                                                                                                    |
|                   | <b>3.</b> Select an option from the Filter Mask drop-down list box. You can filter a directory number, calls with restricted caller ID (Not Available), or calls with anonymous caller ID (Private). |
|                   | <b>4.</b> If you select a directory number from the Filter Mask drop-down list box, enter a phone number or filter in the DN Mask field. You can use the following wild cards to define a filter:    |
|                   | <ul> <li>X (upper or lower case)—Matches a single digit. For example,<br/>408555123X matches any number between 4085551230 and<br/>4085551239.</li> </ul>                                            |
|                   | <ul> <li>!—Matches any number of digits. For example, 408! matches any<br/>number starts with 408.</li> </ul>                                                                                        |
|                   | <ul> <li>#—Used as a single digit for exact match.</li> </ul>                                                                                                    |
|                   | 5. To add this member to the access list, click Save.                                                                                                    |
|                   | <b>6.</b> To save the access list, click <b>Save</b> .                                                                                                    |

| If you want to   | Then do this after you log in                                                                                                    |
|------------------|----------------------------------------------------------------------------------------------------|
| Add a new remote | 1. Choose User Options > Mobility Settings > Remote Destinations.                                                                                                    |
| destination      | 2. Select the device from the Name drop-down list box.                                                                                                    |
|                  | 3. Click Remote Destinations.                                                                                                    |
|                  | 4. Click Add New.                                                                                                    |
|                  | <b>5.</b> Enter the following information:                                                                                                    |
|                  | - Name—Enter a name for the cellular (or other) phone.                                                                                                    |
|                  | - Destination Number—Enter your cellular phone number.                                                                                                    |
|                  | <ul> <li>Answer Too Soon Timer—Enter the amount of time before you can<br/>pick up a call on the remote destination (in milliseconds).</li> </ul>                                                                                                    |
|                  | <ul> <li>Answer Too Late Timer—Enter the amount of time after which it is<br/>too late to pick up a call on the remote destination (in milliseconds).</li> </ul>                                                                                      |
|                  | <ul> <li>Delay Before Ringing Timer—Enter the amount of time before the<br/>call rings on the remote destination (in milliseconds).</li> </ul>                                                                                                    |
|                  | <ul> <li>Remote Destination Profile—Select a remote destination profile,<br/>which contains the settings that apply to all of your remote<br/>destinations.</li> </ul>                                                                                |
|                  | <ul> <li>Allowed Access List—Select a phone number or rule that allows your<br/>cellular phone to ring when a call comes in to your desktop phone.<br/>You can select an allowed access list or blocked access list, but not<br/>both.</li> </ul>     |
|                  | <ul> <li>Blocked Access List—Select a phone number or rule for which your<br/>cellular phone does not ring when a call comes in to your desktop<br/>phone. You can select an allowed access list or blocked access list,<br/>but not both.</li> </ul> |
|                  | <ul> <li>Mobile Phone—Select to allow your cellular phone can accept a call<br/>sent from your desktop phone.</li> </ul>                                                                                                    |
|                  | <ul> <li>Enable Mobile Connect—Select to allow your cellular phone to ring<br/>simultaneously with your desktop phone.</li> </ul>                                                                                                    |
|                  | <ul> <li>Smart Client Installed—Select to indicate that the remote destination<br/>you are setting up is a smartphone.</li> </ul>                                                                                                    |
|                  | 6. Click Save.                                                                                                    |

## **Using Cisco WebDialer**

Cisco WebDialer allows you to make calls on your Cisco Unified IP Phone to directory contacts by clicking items in a web browser. Your system administrator must configure this feature for you.

| If you want to                                                                                      | Then                                                                                                    |
|----------------------------------------------------------------------------------------------------|----------------------------------------------------------------------------------------------------|
| Use WebDialer with your User Options                                                                | 1. Log in to your User Options web pages. See Accessing Your User Options Web Pages, page 62.                                |
| directory                                                                                           | 2. Choose User Options > Directory and search for a coworker.                                                                |
|                                                                                                    | 3. Click the number that you want to dial.                                                                                   |
|                                                                                                    | <b>4.</b> If this is your first time using WebDialer, set up preferences on the Make Call page.                              |
|                                                                                                    | <b>5.</b> Click <b>Dial</b> . (See the last row in this table to learn how to suppress this page in the future, if desired.) |
|                                                                                                    | The call is now placed on your phone.                                                                                        |
|                                                                                                    | 6. To end a call, click Hangup or hang up from your phone.                                                                   |
| Use WebDialer with<br>another online<br>corporate directory<br>(not your User<br>Options directory) | 1. Log in to a WebDialer-enabled corporate directory and search for coworkers.                                               |
|                                                                                                    | 2. Click the number that you want to dial.                                                                                   |
|                                                                                                    | 3. When prompted, enter your user ID and password.                                                                           |
|                                                                                                    | <b>4.</b> If this is your first time using WebDialer, set up preferences on the Make Call page.                              |
|                                                                                                    | <b>5.</b> Click <b>Dial</b> . (See the last row in this table to learn how to suppress this page in the future, if desired.) |
|                                                                                                    | The call is now placed on your phone.                                                                                        |
|                                                                                                    | 6. To end a call, click Hangup or hang up from your phone.                                                                   |

| If you want to                                      | Then                                                                                                    |
|-----------------------------------------------------|----------------------------------------------------------------------------------------------------|
| Log out of WebDialer                                | Click the logout icon in the Make Call or Hang Up page.                                                                                                    |
| Set up, view, or<br>change WebDialer<br>preferences | Access the Make Call page.                                                                                                    |
|                                                     | The Make Call page appears the first time that you use WebDialer (after you click the number that you want to dial.)                                                                                                    |
|                                                     | The Make Call page contains the following options:                                                                                                    |
|                                                     | • Preferred language—Determines the language used for WebDialer settings and prompts.                                                                                                    |
|                                                     | • Use preferred device—Identifies the Cisco Unified IP Phone (Calling device) and directory number (Calling line) that you will use to place WebDialer calls. If you have one phone with a single line, the appropriate phone and line are automatically selected. Otherwise, choose a phone and/or line. If you have more than one phone, it will be specified by device type and MAC address. (To display the host name on your phone, choose > Network Configuration > Host Name.) |
|                                                     | Note If you have an Extention Mobility profile, you can select your Extention Mobility logged-in device from the Calling device menu.                                                                                                    |
|                                                     | • Do not display call confirmation—If selected, prompts WebDialer to suppress the Make Call page. This page appears by default after you click a phone number in a WebDialer-enabled online directory.                                                                                                    |

## **Understanding Additional Configuration Options**

Your system administrator can configure your phone to use specific button and softkey templates along with special services and features, if appropriate. This table provides an overview of some configuration options that you might want to discuss with your phone system administrator based on your calling needs or work environment.

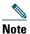

You can locate Phone Guides and other documents listed in this table on the web: http://www.cisco.com/en/US/products/hw/phones/ps379/tsd\_products\_support\_series\_home.htm

| If you                                       | Then                                                                                                    | For more information                                                                                                    |
|----------------------------------------------|----------------------------------------------------------------------------------------------------|----------------------------------------------------------------------------------------------------|
| Need to handle more calls on your phone line | Ask your system administrator to configure your line to support more calls.                                                                                                    | Talk to your system administrator or phone support team.                                                                                                    |
| Need more than one phone line                | Ask your system administrator to configure one or more additional directory numbers for you.                                                                                                    | Talk to your system administrator or phone support team.                                                                                                    |
| Need more speed-dial buttons                 | First make sure that you are using all of your currently available speed-dial buttons.  If you need additional speed-dial buttons, try using Abbreviated Dialing or subscribing to the Fast Dial service.  Another option is to attach the Cisco Unified IP Phone Expansion Module to your Cisco Unified IP Phone 7965G. | <ul> <li>See:         <ul> <li>Speed Dialing, page 38</li> </ul> </li> <li>Cisco Unified IP Phone                 Expansion Module 7914                 Phone Guide</li> <li>Cisco Unified IP Phone                 Expansion Module 7915                 Phone Guide</li> </ul> <li>Cisco Unified IP Phone                 Expansion Module 7916                 Phone Guide</li> <li>Note                The Cisco Unified IP Phone                       7945G does not support the                       Cisco Unified IP Phone                       Expansion Module</li> |

| If you                                                      | Then                                                                                                    | For more information                                                                                                    |
|-------------------------------------------------------------|----------------------------------------------------------------------------------------------------|----------------------------------------------------------------------------------------------------|
| Work with (or work as)<br>an administrative<br>assistant    | Consider using:      Cisco Unified Communications     Manager Assistant      A shared line                                                                                                    | See:  • Using a Shared Line, page 42  • Cisco Unified Communications Manager Assistant User Guide                                                                                                    |
| Want to use one extension for several phones                | Request a shared line. This allows you to use one extension for your desk phone and lab phone, for example.                                                                                                    | See Using a Shared Line, page 42.                                                                                                    |
| Share phones or office space with coworkers                 | <ul> <li>Call Park to store and retrieve calls without using the transfer feature.</li> <li>Call Pickup to answer calls ringing on another phone.</li> <li>A shared line to view or join coworkers' calls.</li> <li>Cisco Extension Mobility to apply your phone number and user profile to a shared Cisco Unified IP Phone.</li> </ul> | <ul> <li>Ask your system administrator about these features and see the:</li> <li>Advanced Call Handling, page 38.</li> <li>Using a Shared Line, page 42.</li> <li>Using Cisco Extension Mobility, page 48.</li> </ul> |
| Answer calls frequently or handle calls on someone's behalf | Ask your system administrator to set up the AutoAnswer feature for your phone.                                                                                                    | See Using AutoAnswer with a Headset or Speakerphone, page 53.                                                                                                    |
| Need to make video<br>calls (SCCP phones<br>only)           | Consider using Cisco Unified Video<br>Advantage, which enables you to make<br>video calls using your Cisco Unified<br>IP Phone, your personal computer, and<br>an external video camera.                                                                                                    | Contact your system administrator for additional assistance and see the Cisco Unified Video Advantage Quick Start Guide and User Guide.                                                                                |

| If you                                                                                                    | Then                                                                               | For more information                              |
|----------------------------------------------------------------------------------------------------|------------------------------------------------------------------------------------|---------------------------------------------------|
| Determine the state of a phone line associated with a speed-dial button, call log, or directory listing on your phone | Ask your administrator to set up the Busy Lamp Field (BLF) feature for your phone. | See Using BLF to Determine a Line State, page 45. |
| Want to temporarily apply your phone number and settings to a shared Cisco Unified IP Phone                           | Ask your system administrator about the Cisco Extension Mobility Service.          | See Using Cisco Extension<br>Mobility, page 48.   |

# **Troubleshooting Your Phone**

This section provides troubleshooting information for your Cisco Unified IP Phone.

## **General Troubleshooting**

This section provides information to help you troubleshoot general problems with your phone. For more information, see your system administrator.

| Symptom                                                      | Explanation                                                                                                    |
|--------------------------------------------------------------|----------------------------------------------------------------------------------------------------|
| You cannot hear a dial tone or complete a call               | One or more of the following factors might apply:                                                                                                    |
|                                                              | You must log into the Extension Mobility service.                                                                                                    |
|                                                              | • You must enter a client matter code (CMC) or forced authorization code (FAC) after dialing a number. (SCCP phones only)                                                                                                    |
|                                                              | • Your phone has time-of-day restrictions that prevent you from using some features during certain hours of the day.                                                                                                    |
| The Settings button is unresponsive                          | Your system administrator might have disabled on your phone.                                                                                                    |
| The phone screen appears blank                               | The phone screen has gone into sleep mode to save power after a period of inactivity. Wake the phone screen by lifting the handset, or by pressing any button, such as . See Cleaning and Maintaining the Phone Screen, page 15. |
| The phone screen does not illuminate under any circumstances | You might have disabled phone screen illumination on your phone. Contact your system administrator to determine if this feature is available to you.                                                                             |
| The softkey that you                                         | One or more of the following factors might apply:                                                                                                    |
| want to use does not                                         | You must press more to reveal additional softkeys.                                                                                                    |
| appear                                                       | • You must change the line state (for example, go off-hook or have a connected call).                                                                                                    |
|                                                              | • Your phone is not configured to support the feature associated with that softkey.                                                                                                    |
| Barge fails and results in a fast busy tone                  | You cannot barge an encrypted call if the phone you are using is not configured for encryption. When your barge attempt fails for this reason, your phone plays a fast busy tone.                                                |

| Symptom                                                      | Explanation                                                                                                    |
|--------------------------------------------------------------|----------------------------------------------------------------------------------------------------|
| You are disconnected from a call that you joined using Barge | You will be disconnected from a call that you have joined using <b>Barge</b> if the call is put on hold, transferred, or turned into a conference call. |
| Cisco CallBack fails                                         | The other party might have call forwarding enabled.                                                                                                    |

## **Viewing Phone Administration Data**

Your system administrator might ask you to access administration data on your phone for troubleshooting purposes.

| If you are asked to                             | Then                                                                                          |
|-------------------------------------------------|-----------------------------------------------------------------------------------------------|
| Access network configuration data               | Choose Network Configuration and select the network configuration item that you want to view. |
| Access status data                              | Choose > Status and select the status item that you want to view.                             |
| Access phone model information                  | Choose > Model Information.                                                                   |
| Access phone call and voice quality information | Choose Status > Call Statistics.                                                              |

## **Using the Quality Reporting Tool**

Your system administrator may temporarily configure your phone with the Quality Reporting Tool (QRT) to troubleshoot performance problems. You can press QRT or Quality Reporting Tool to submit information to your system administrator. Depending on configuration, use the QRT to:

- Immediately report an audio problem on a current call.
- Select a general problem from a list of categories and choose reason codes.

## **Cisco One-Year Limited Hardware Warranty Terms**

There are special terms applicable to your hardware warranty and various services that you can use during the warranty period. Your formal Warranty Statement, including the warranties and license agreements applicable to Cisco software, is available on Cisco.com at the following URL:

http://www.cisco.com/en/US/docs/general/warranty/English/1Y1DEN\_\_.html

# Index

| A                                                                                                    | call logs                                                                                                    |
|----------------------------------------------------------------------------------------------------|----------------------------------------------------------------------------------------------------|
| Abbreviated Dialing 38, 66 Address Book Synchronization Tool 66 answering calls 23 ASCII label field support 67 audible message waiting indicator 61 audio, quality of 6 authenticated calls 46 Auto Dial 20 AutoAnswer 53 | dialing from a URL entry in 57 erasing 56 viewing and dialing from 56 call overview mode 27 call park 40 call pickup 39 call waiting 23 CallBack 20 caller ID 14 |
| Auto/Allswel 33                                                                                                    | call-handling                                                                                                    |
| _                                                                                                    | advanced 38                                                                                                    |
| В                                                                                                    | basic 19                                                                                                    |
| barge                                                                                                    | calls                                                                                                    |
| and privacy 44                                                                                                    | answering 23                                                                                                    |
| and shared lines 42                                                                                                    | barging 42                                                                                                    |
|                                                                                                    | blocking 30                                                                                                    |
| using 42                                                                                                    | compared to lines 12                                                                                                    |
| BLF 45                                                                                                    | conference features for 31                                                                                                    |
| Busy Lamp Field 45                                                                                                    | ending <b>24</b>                                                                                                    |
| button 37                                                                                                    | forwarding 70                                                                                                    |
| buttons, identifying 8                                                                                                    | handling multiple 26                                                                                                    |
|                                                                                                    | holding and resuming 25                                                                                                    |
| С                                                                                                    | icons for 12                                                                                                    |
|                                                                                                    | maximum per line 12                                                                                                    |
| call activity area 14                                                                                                    | multiple parties on 31                                                                                                    |
| call forwarding                                                                                                    | multiple, switching between <b>26</b>                                                                                                    |
| configuring from web page <b>70</b>                                                                                                    | 1 ,                                                                                                    |

| muting <mark>26</mark>                     | security-level for <b>35</b>                   |  |
|--------------------------------------------|------------------------------------------------|--|
| parking 40                                 | types of 31                                    |  |
| placing <b>19, 20</b>                      | viewing participants for 35                    |  |
| prevent barging of 44                      | connected 13                                   |  |
| prioritizing 47                            | corporate directory                            |  |
| redirecting while ringing 39               | using from web page 76                         |  |
| reporting problems with 82                 | using on phone 56, 58                          |  |
| secure 46                                  |                                                |  |
| storing and retrieving 40                  | D                                              |  |
| transferring 28                            | <b>D</b>                                       |  |
| using DND 30                               | Details softkey, viewing multiparty calls with |  |
| viewing <b>14, 27</b>                      | 56, 57                                         |  |
| Cisco Extension Mobility 48                | device configuration page 62                   |  |
| Cisco Unified Communications Manager       | dialing, options for 19, 20                    |  |
| Address Book Synchronizer 66               | directories button 10                          |  |
| Cisco Unified IP Phone                     | directory                                      |  |
| adjusting height of 6                      | corporate 58                                   |  |
| connecting 4                               | personal <b>58, 59</b>                         |  |
| documentation for 2                        | using from web page <b>76</b>                  |  |
| feature configuration for 17, 78           | using on phone 58                              |  |
| illustration of <b>8,9</b>                 | display button 10, 15                          |  |
| online help for 16                         | DND <b>30</b>                                  |  |
| registering 6                              | Do Not Disturb 30                              |  |
| securing handset rest 5                    | documentation, accessing 2                     |  |
| troubleshooting 81                         |                                                |  |
| web-based services for 62                  | E                                              |  |
| Cisco Unified IP Phone Expansion Module 78 | _                                              |  |
| Cisco Unified Video Advantage 79           | EM 48                                          |  |
| Cisco WebDialer <b>76</b>                  | encrypted calls 46                             |  |
| Client Matter Code, see CMC                | ending a call, options for 24                  |  |
| CMC 21, 81                                 | Extension Mobility 48                          |  |
| conference calls                           |                                                |  |
| Meet-Me <b>34, 35</b>                      |                                                |  |
| removing participants from 35              |                                                |  |

| Г                                  | answering calls with wireless 23              |
|------------------------------------|-----------------------------------------------|
| FAC 21, 81                         | button for 11                                 |
| Fast Dials                         | hanging up with 24                            |
|                                    | placing calls with 19                         |
| configuring from web page 65       | using 51                                      |
| using on phone 59                  | headset performance, general 6                |
| feature buttons                    | help button 11, 27                            |
| directories 10                     | help, using 16                                |
| display of 16                      | hold                                          |
| help 11                            | and switching calls 26                        |
| messages 10                        | and transferring 28                           |
| services 11                        | using <b>25</b>                               |
| settings 11                        | hold reversion indicators, reverting calls 25 |
| feature menus 16                   | hookswitch clip, removing 5                   |
| feature tabs 14                    | Hunt groups, logging out 41                   |
| features, availability of 17, 78   |                                               |
| footstand                          | 1                                             |
| adjusting 6                        | •                                             |
| button for 10                      | icons                                         |
| Forced Authorization Code, see FAC | for call states 12                            |
|                                    | for lines 12                                  |
| G                                  | idle 13                                       |
|                                    | installing, Cisco Unified IP Phone 4          |
| group call pickup 39               | intercom calls 36                             |
|                                    | intercom line 13, 37                          |
| н                                  | mercon me topo                                |
| ••                                 | • -                                           |
| handset                            | K                                             |
| light strip 12                     | keypad 11                                     |
| securing in cradle 5               | keypau II                                     |
| using 51                           |                                               |
| hanging up, options for 24         | L                                             |
| headset                            | 1                                             |
| answering calls with 23            | language (locale) settings 70                 |

| line buttons 10                        | multiple calls, handling 26             |
|----------------------------------------|-----------------------------------------|
| lines                                  | mute button 11                          |
| and call forwarding 70                 | mute, using 26                          |
| and call states 12                     |                                         |
| and using BLF 45                       | N                                       |
| buttons for 10                         | 14                                      |
| description of 12                      | Navigation button 11                    |
| icons for 12                           | network configuration data, locating 81 |
| number of calls supported on 12, 78    |                                         |
| ring patterns for 70                   | 0                                       |
| ring tones for 54                      | •                                       |
| shared 42                              | one-way 13                              |
| switching between 26                   | on-hook dialing 20                      |
| text label for <b>70</b>               | online help, using 16                   |
| viewing 14                             |                                         |
| voice message indicator setting for 70 | P                                       |
| logging out of hunt groups 41          | •                                       |
|                                        | PAB                                     |
| M                                      | using from web page 63                  |
|                                        | using on phone 59                       |
| Malicious Call Identification 46       | password, changing 70                   |
| MCID 46                                | Personal Address Book, see PAB          |
| Meet-Me conferences 34, 35             | Personal Directory                      |
| menus, using 16                        | using from web page 63                  |
| messages                               | using on phone 59                       |
| indicator for <b>54, 61</b>            | phone lines                             |
| listening to 61                        | buttons for 10                          |
| messages button 10                     | description of 12                       |
| missed calls, records of 56            | viewing 14                              |
| MLPP, using 47                         | phone screen                            |
| multiparty calls                       | adjusting contrast 55                   |
| identifying in call logs <b>56, 57</b> | changing language 55                    |
| viewing details of <b>56, 57</b>       | phone services                          |

| configuring                            | S                                       |
|----------------------------------------|-----------------------------------------|
| see also User Options web pages        |                                         |
| phone tab 14                           | safety, warnings 2                      |
| PIN, changing 70                       | screen                                  |
| placed calls, records of 56            | cleaning 15                             |
| placing calls, options for 19, 20      | features of 14                          |
| pre-dial 20                            | illumination setting 55                 |
| prioritizing calls 47                  | sleep mode 15                           |
| privacy                                | secure calls 46                         |
| and shared lines 42                    | secure conferences 35                   |
| using 44                               | security, for calls 46                  |
| programmable buttons                   | Select button 11                        |
| description of 10                      | services button 11                      |
| labels for 14                          | services, subscribing to 68             |
|                                        | settings button 11                      |
| 0                                      | settings, customizing 54                |
| Q                                      | shared lines                            |
| QRT 82 Quality Reporting Tool 82       | and remote-in-use icon 42               |
|                                        | description of 42                       |
| , 1 0                                  | with barge 42                           |
| n                                      | with privacy 44                         |
| R                                      | sleep mode, waking phone screen from 15 |
| received calls, records of 56          | softkey buttons                         |
| redial 19                              | description of 11                       |
| remote-in-use icon for shared lines 42 | labels for 14                           |
| resume, using 25                       | speakerphone                            |
| ring patterns, changing <b>70</b>      | answering calls with 23                 |
| ring tones, changing 54                | button for 11                           |
| ringer                                 | hanging up with 24                      |
| customizing 54                         | placing calls with 19                   |
| indicator for 12                       | using <b>51</b>                         |
| volume for 54                          | speed dial                              |
| . 5.4                                  | buttons for 10                          |
|                                        | configuring 38, 66                      |

| description of 38 labels 14, 66 using 20 using BLF with 38 status data, locating 81 status line, viewing 14 subscriptions, for phone services 68 suspicious calls, tracing 46 switching calls 26                             | voice message indicator changing setting for 70 description of 61 voice message service 61 volume for phone ringer 54 volume button 11 |
|----------------------------------------------------------------------------------------------------|----------------------------------------------------------------------------------------------------|
| т                                                                                                    | w                                                                                                    |
| tabs, on touchscreen 14 TABSynch 66 TAPS 6 telephony features audible message waiting indicator 61 Tool for Auto-Registered Phones Support 6 transferring, options for 28 troubleshooting general 81 see also QRT two-way 13 | warnings, safety 2 web-based services configuring 62 see also User Options web pages WebDialer 76 whisper 13 wideband headset 52       |
| U                                                                                                    |                                                                                                    |
| URL dialing, from call log 57 User Options web pages accessing 62 configuring features and services with 63 subscribing to phone services with 68                                                                            |                                                                                                    |

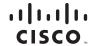

Americas Headquarters Cisco Systems, Inc. 170 West Tasman Drive San Jose, CA 95134-1706 USA www.cisco.com

Tel: 408 526-4000 800 553-NETS (6387)

Fax: 408 527-0883

Asia Pacific Headquarters Cisco Systems, Inc. 168 Robinson Road #28-01 Capital Tower

Singapore 068912 www.cisco.com Tel: +65 6317 7777

Fax: +65 6317 7799

Europe Headquarters Cisco Systems International

BV Haarlerbergpark Haarlerbergweg 13-19 1101 CH Amsterdam The Netherlands www-europe.cisco.com

Tel: 31 0 800 020 0791 Fax: 31 0 20 357 1100

## Cisco has more than 200 offices worldwide. Addresses, phone numbers, and fax numbers are listed on the Cisco Website at www.cisco.com/go/offices.

CCVP, the Cisco logo, and the Cisco Square Bridge logo are trademarks of Cisco Systems, Inc.; Changing the Way We Work, Live, Play, and Learn is a service mark of Cisco Systems, Inc.; and Access Registrar, Aironet, BPX, Catalyst, CCDA, CCIP, CCIE, CCIP, CCNA, CCNP, CCSP, Cisco, the Cisco Certified Internetwork Expert logo, Cisco Inty, Enterprised, Cisco Systems, EtherSwitch, Fast Step, Follow Me Browsing, FormShare, GigaDrive, HomeLink, Internet Quotient, IOS, iPhone, IP/TV, iQ Expertise, the iQ logo, iQ Net Readiness Scorecard, iQuick Study, LightStream, Linksys, MeetingPlace, MGX, Networking Academy, Network Registrar, PIX, ProConnect, ScriptShare, SMARTnet, StackWise, The Fastest Way to Increase Your Internet Quotient, and TransPath are registered trademarks of Cisco Systems, Inc. and/or its affiliates in the United States deretain other countries.

All other trademarks mentioned in this document or Website are the property of their respective owners. The use of the word partner does not imply a partnership relationship between Cisco and any other company. (0809R)

© 2008 Cisco Systems, Inc. All rights reserved.

Java The Java logo is a trademark or registered trademark of Sun Microsystems, Inc. in the U.S. or other countries.